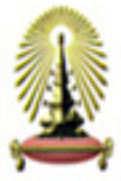

# เอกสารประกอบการฝึกอบร่ม

การทำผลงานวิจัยของจุฬาลงกรณ์มหาวิทยาลัย ในรูปแบบของหนังสืออิเล็กทรอนิกส์

วันที่ 24 พฤศจิกายน 2547

จัดทำโดย ศิริงาม แผลงชีพ สุนิตา เข็มทอง สถาบันวิทยบริการ จุฬาลงกรณ์มหาวิทยาลัย

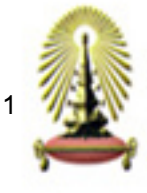

**การสราง PDF file จาก MS Office** (Word, Excel, PowerPoint) **โดยผาน Acrobat Distiller**

 $\overrightarrow{w}$   $\overrightarrow{w}$   $\overrightarrow{w}$   $\overrightarrow{w}$   $\overrightarrow{w}$   $\overrightarrow{w}$  PDF file print Distiller

- 1. จะตองทําการติดตั้ง MS Office กอนการติดตั้ง Adobe Acrobat
- 2. Adobe Acrobat ควรเป็นเวอร์ชั่น 6.0 ขึ้นไป เพื่อให้สามารถทำ Bookmark ภาษาไทยได้ โดย Acrobat 6.0 จะมี Acrobat Distiller ที่ติดตั้งควบคู่พร้อมกันด้วย ั้
- 3. เริ่มการแปลงเอกสาร > เปิดไฟล์ MS Office (Word, Excel, PowerPoint) ตรวจสอบความสมบูรณ์ของไฟล์ ให้ตรงกับเนื้อหาของตัวเล่ม โดยดูตั้งแต่หน้าแรกจนถึงหน้าสุดท้าย ื้
- 4. เมื่อตรวจสอบเรียบร้อยแล้ว ให้ทำการแปลงเอกสารเป็น Postscript file ( xxx.prn) ก่อน ตามขั้นตอนต่อไปนี้ ั้ 4.1 เลือกท ี่File (แฟม) > Print (พิมพ)

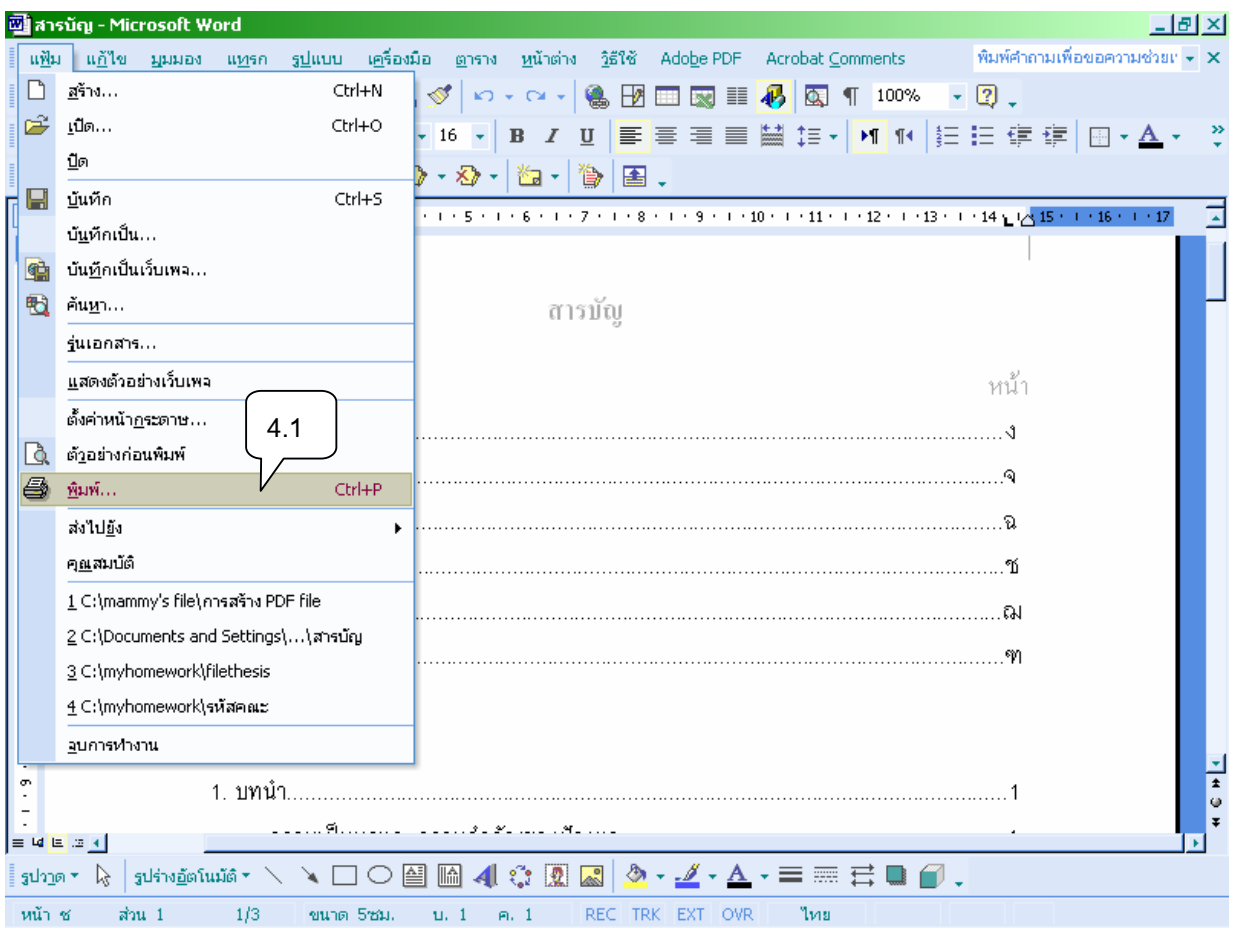

รูปที่ 1

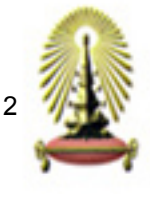

### 4.2 เม อเขาสูหนาตางการพิมพดังรูปที่ 2 ใหเลือกเคร องพิมพที่เปน Adobe PDF ื่ ื่

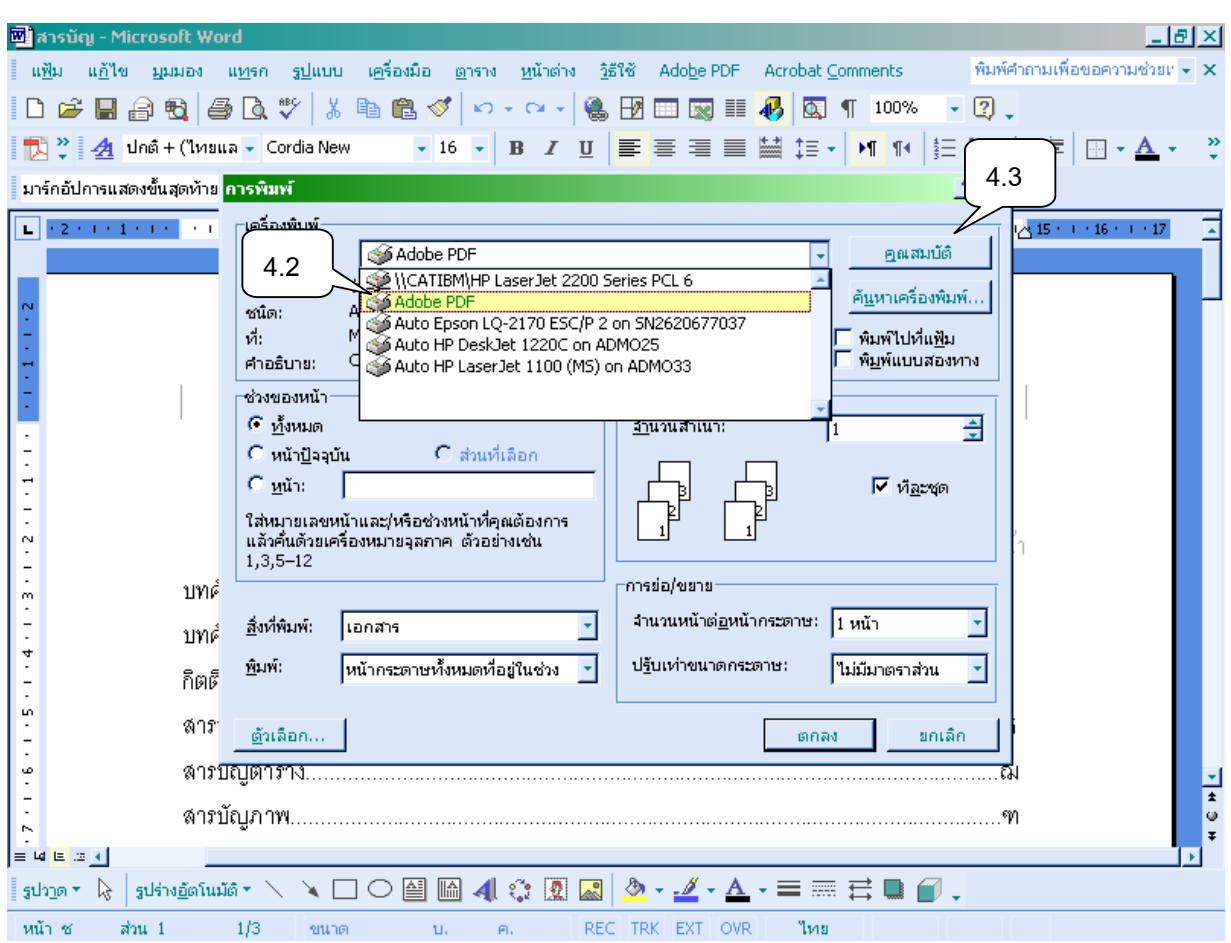

รูปที่ 2

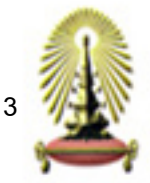

### 4.3 เลือก properties (คุณสมบัติ) เพื่อตั้งค่าสำหรับการแปลงเอกสารจะเข้าสู่หน้าจอดังรูปที่ 3 ื่ ั้

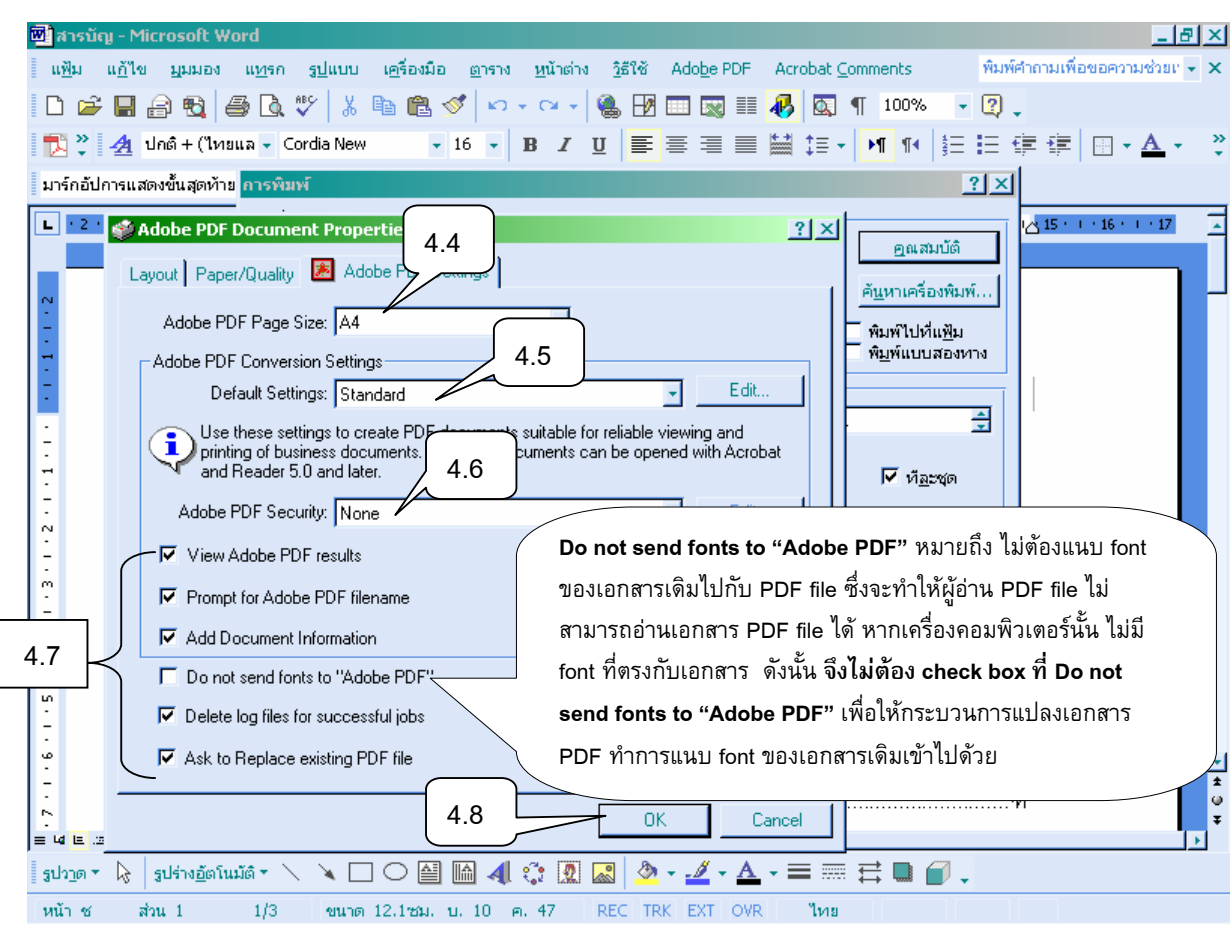

# รูปที่ 3

- 4.4 กําหนด adobe PDF page size เปน A4
- 4.5 Adobe PDF conversion settings > Default Setting > Standard
- 4.6 Adobe PDF Security > None
- 4.7 Check box ท งหมด ยกเวน **Do not send fonts to "Adobe PDF"** ั้
- 4.8 Click OK

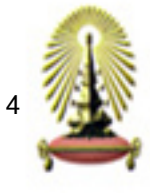

4.9 เมื่อเข้าสู่หน้าจอดังรูปที่ 4 ให้ Check box ที่ Print to file (พิมพ์ไปที่แฟ้ม) ื่

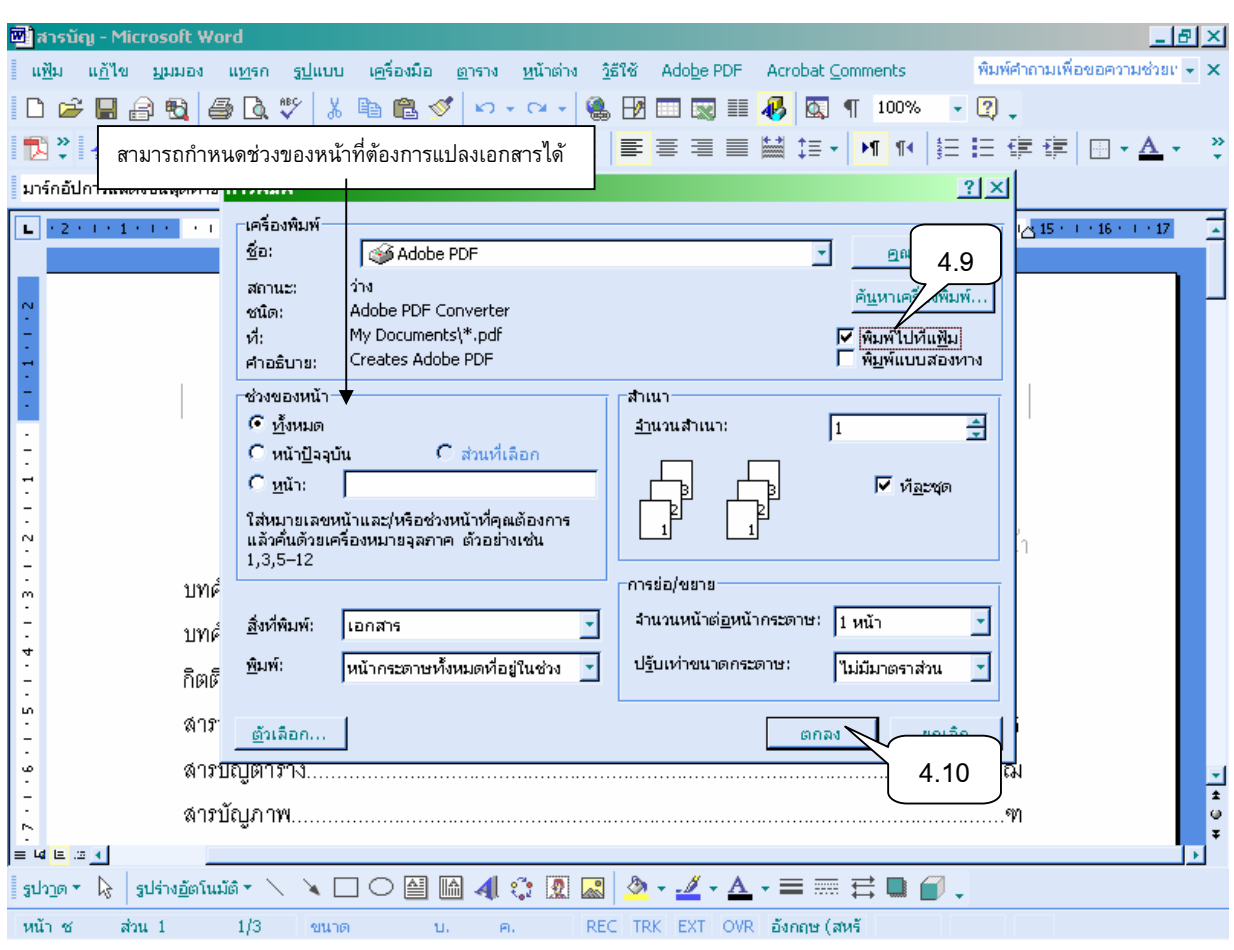

รูปที่ 4

4.10 Click OK (ตกลง) 4.11 จะได้หน้าจอดังรูปที่ 5 ให้ตั้งชื่อไฟล์ในช่อง File name (ชื่อแฟ้ม) : $\begin{array}{|c|c|c|}\hline \text{ }}\text{ max} \end{array}$  และ Save as type : (เก็บเป็นชนิด) เลือก Printer file ื่ | (แฟ้มเครื่องพิมพ์) 4.12 เลือกไดเรคทอรี่ / แฟมท ี่ตองการจะเก็บในชอง Save is (บันทึกใน) 4.13 Click OK (ตกลง)

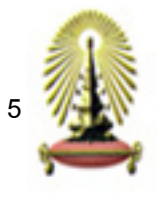

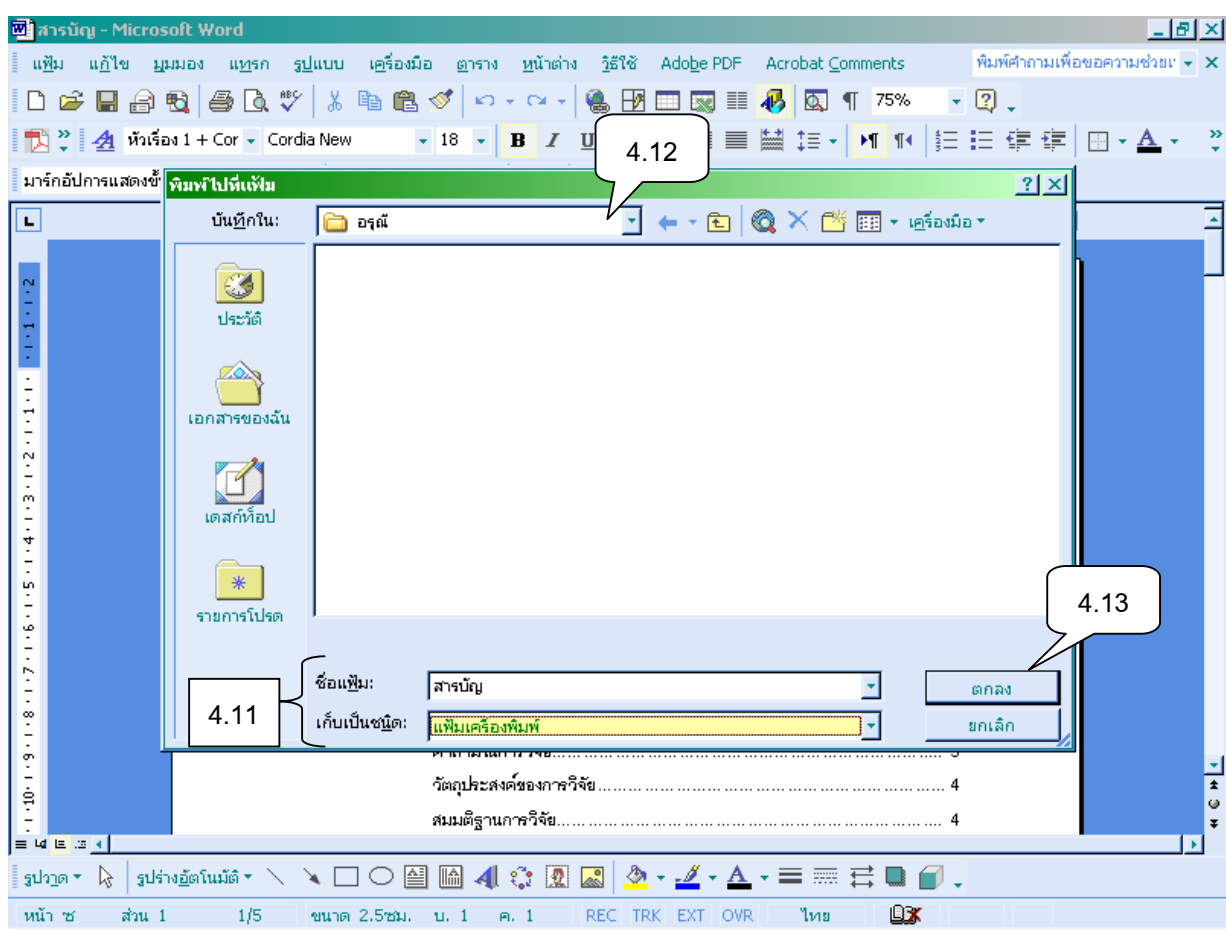

# รูปที่ 5

- 5 เมื่อได้ไฟล์ .prn แล้ว ใช้ Acrobat Distiller แปลงไฟล์จาก .prn เป็น PDF file
- 6 เปดโปรแกรม Acrobat Distiller สามารถเรียกโปรแกรมได 2 วธิีคือ

 $6.1$  วิธีที่ 1 จากเมนู Start > Programs > Acrobat Distiller ดังรูปที่ 6

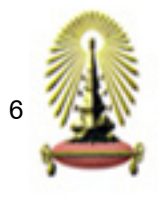

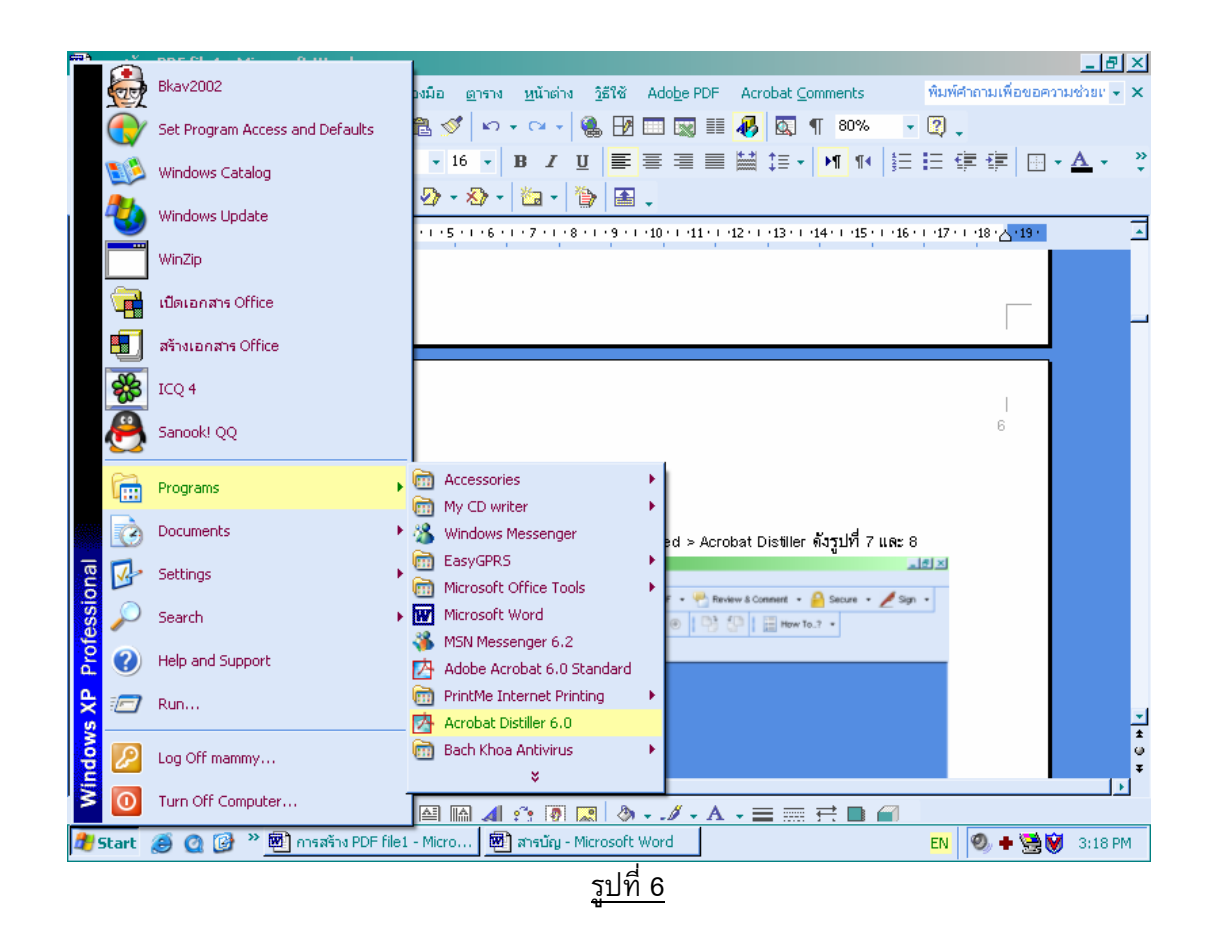

6.2 วิธีที่ 2 เปด Adobe Acrobat > Advanced > Acrobat Distiller ดังรปทู ี่ 7 และ 8

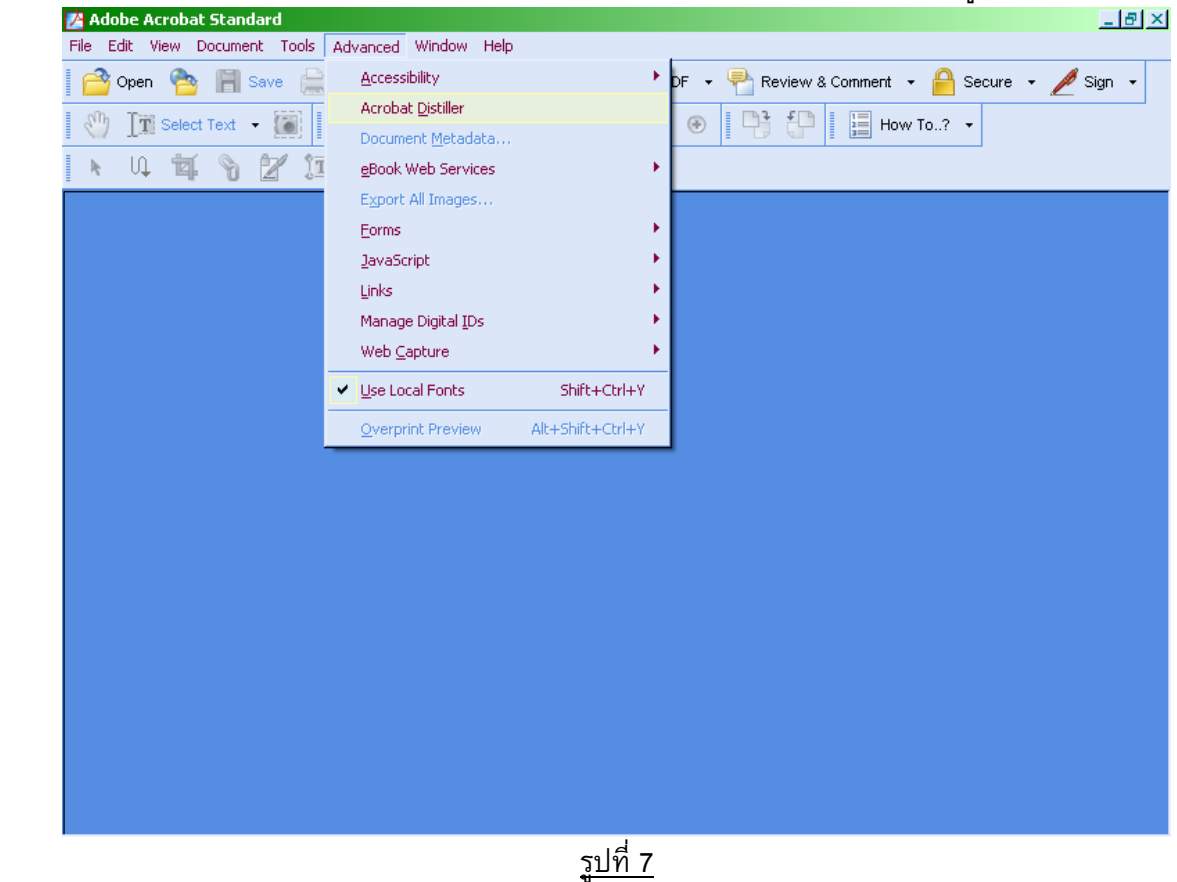

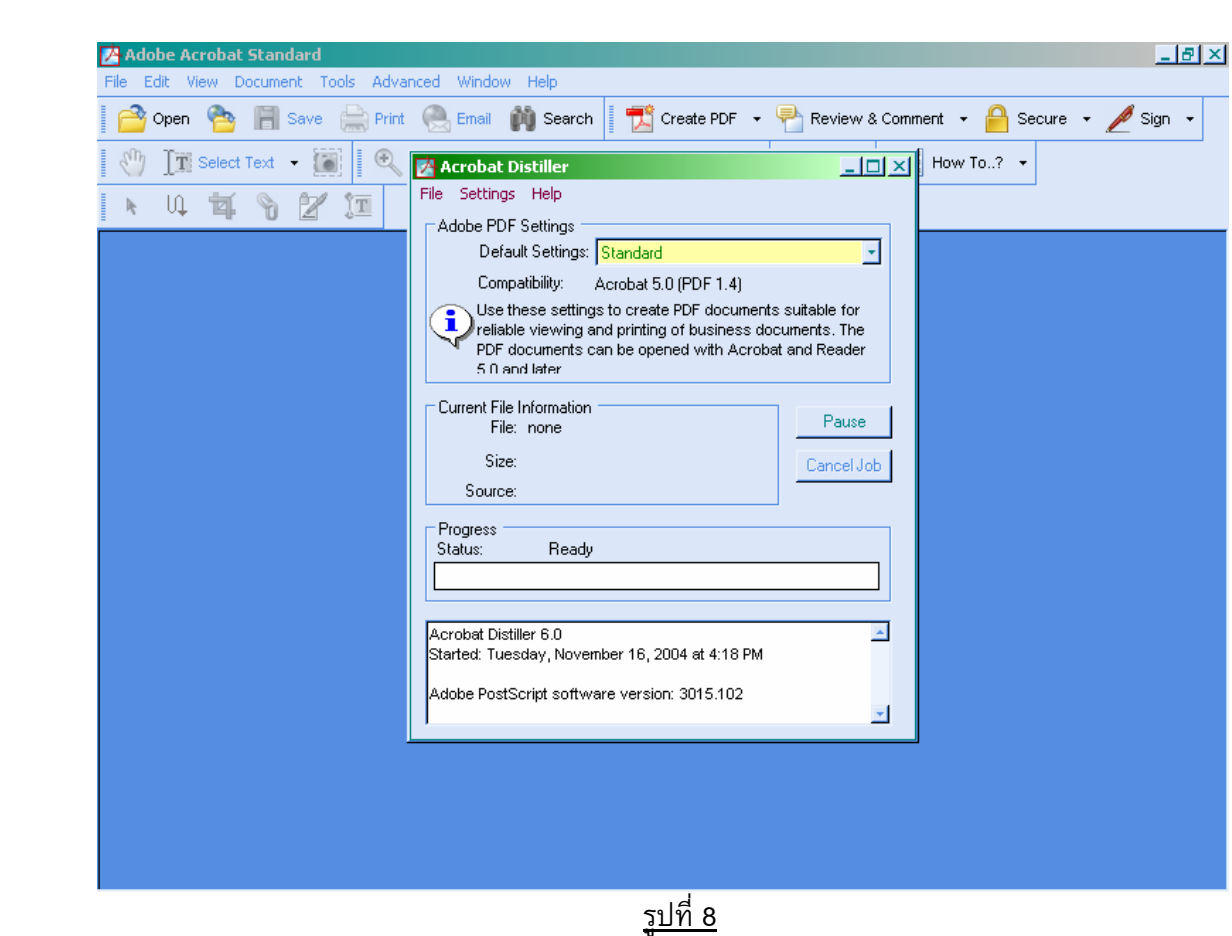

7

- 
- 7 เม อเขาสูหนาจอดังรูปที่ 9 เปดไฟล .prn ที่ทําไว ื่
	- 7.1 เลือก File > Open

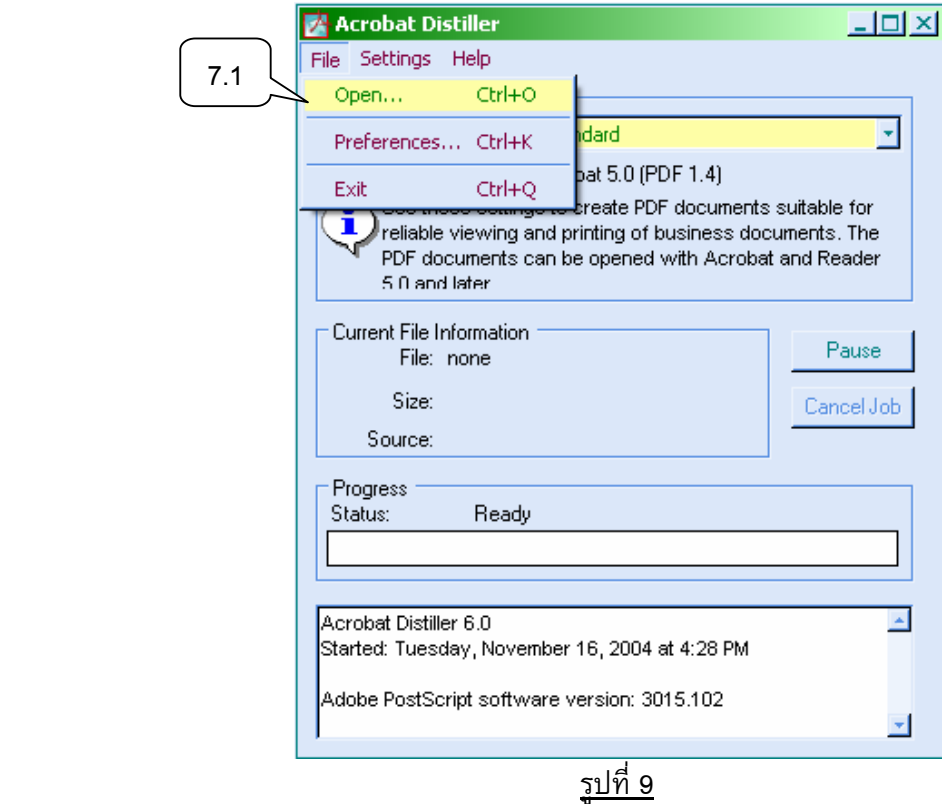

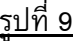

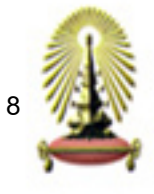

### 7.2 Browse หาไฟล์ .prn จากนั้นเลือก Open ดังรูปที่ 10 ֺ֖֖֦֪ׅ֚֚֚֝֝֝֬֝֝֝֝֝֝**֟**<br>֧֪֩֩

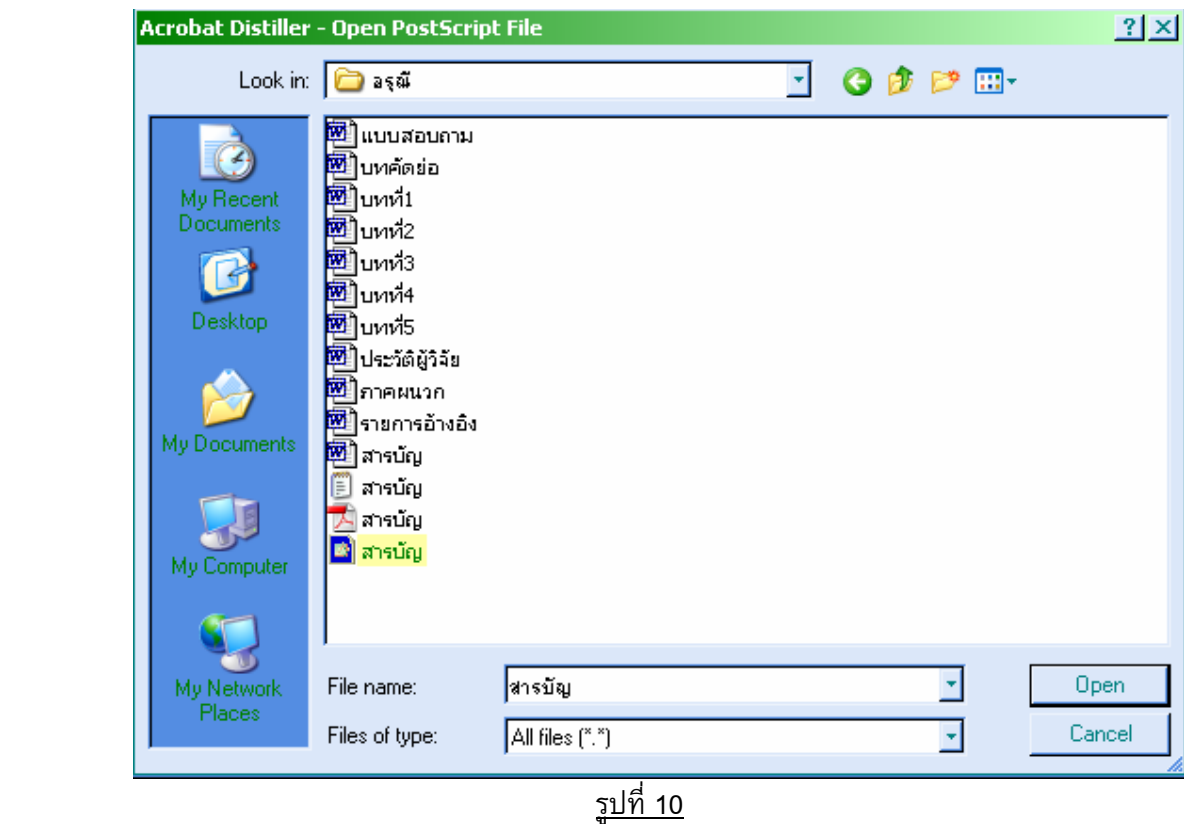

8. Acrobat Distiller จะแปลงไฟลจาก .prn เปน PDF file ดังรูปที่ 11

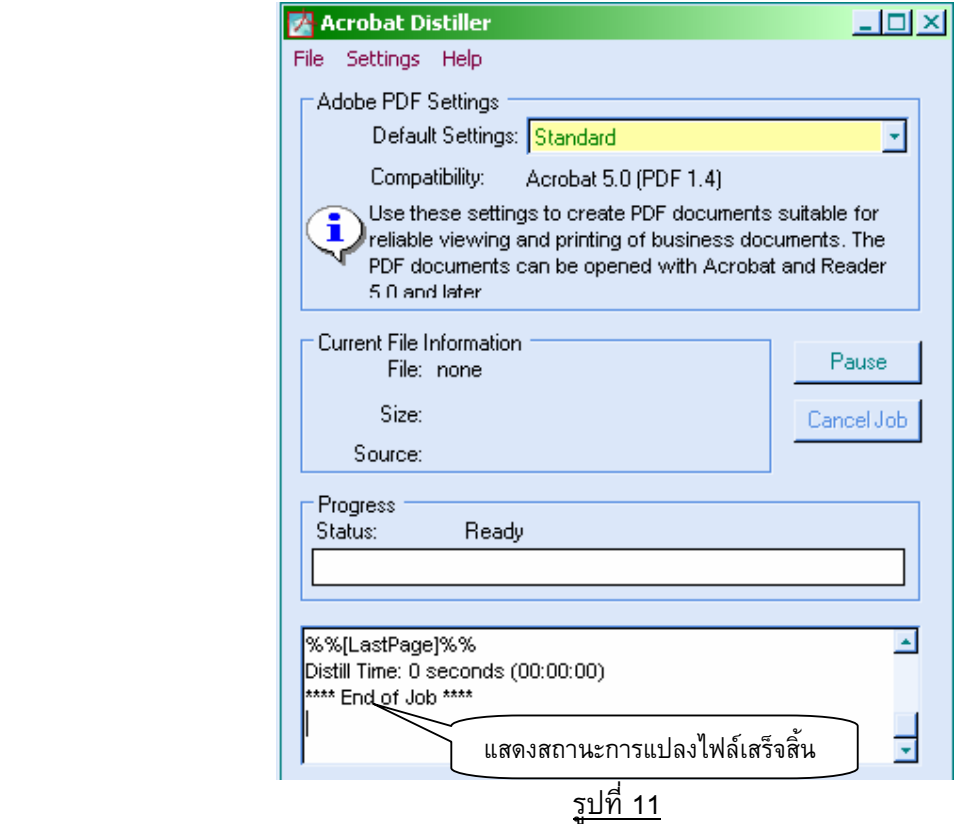

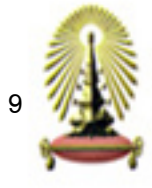

### 9. ใช้ Adobe acrobat เปิด PDF file

9.1 เลือก File > Open

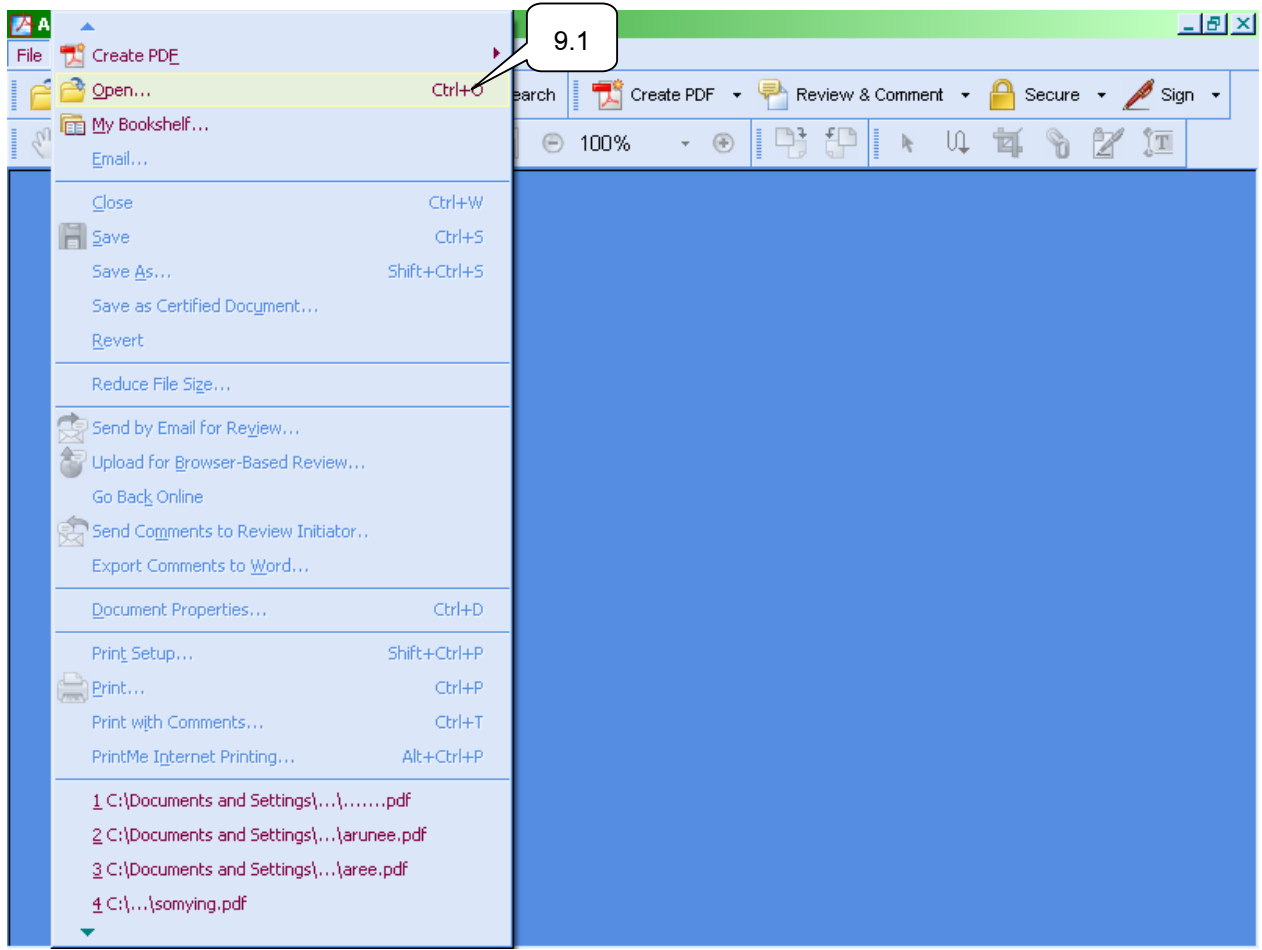

รูปที่ 12

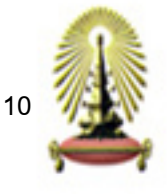

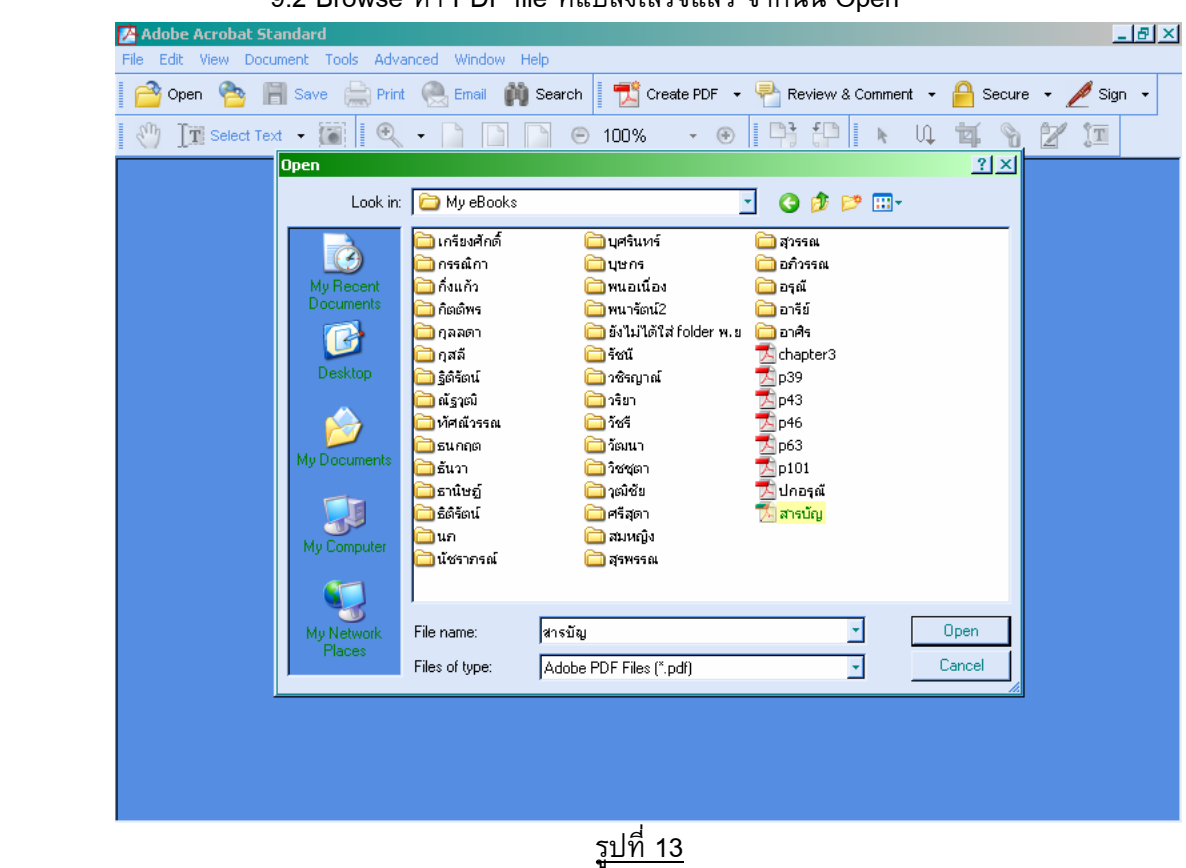

### 9.2 Browse หา PDF file ท ี่แปลงเสร็จแลว จากนั้น Open

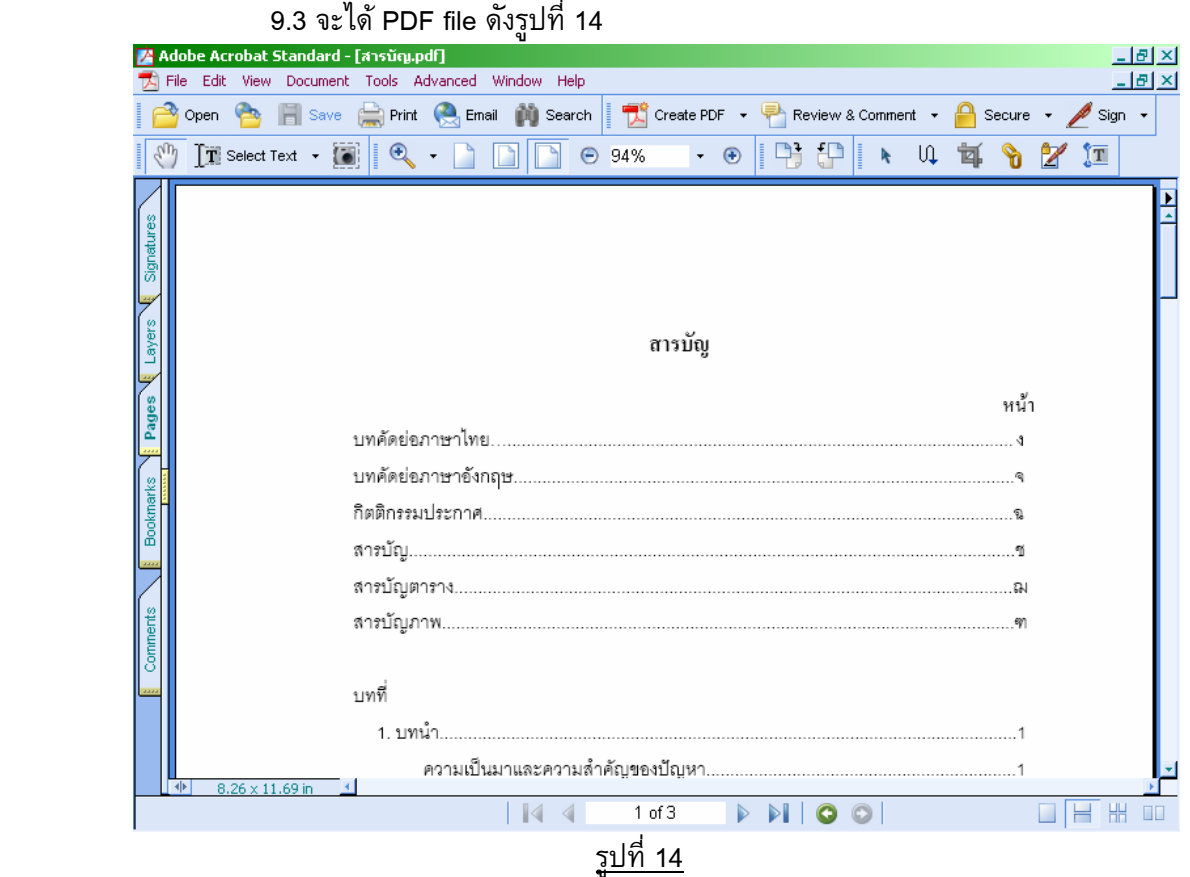

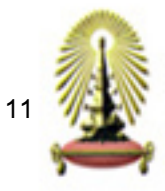

### **การทํา Bookmark**

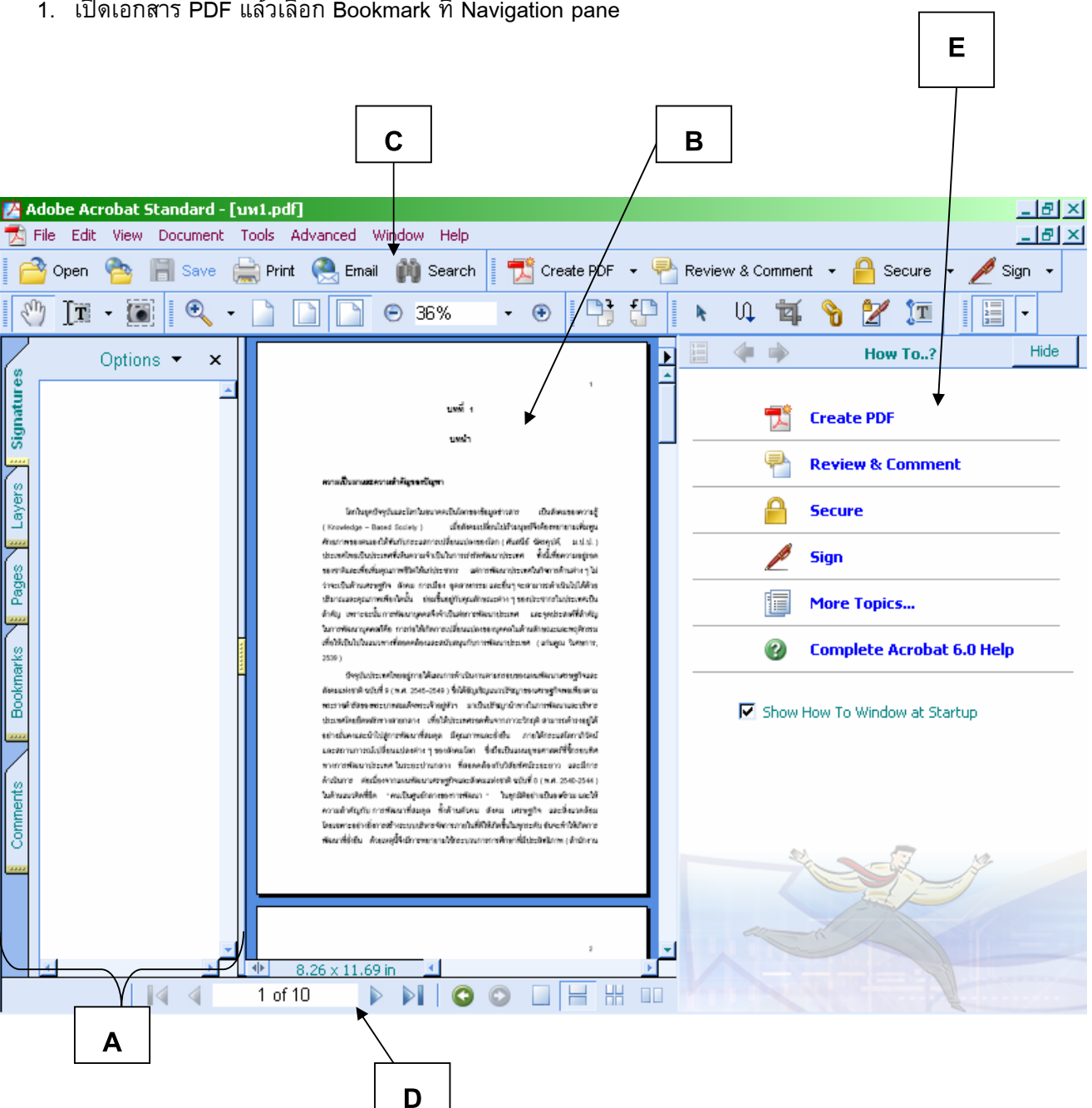

1. เปิดเอกสาร PDF แล้วเลือก Bookmark ที่ Navigation pane

Navigation pane (A) : ช่วยควบคุมเพื่อให้เข้าไปดูส่วนต่างๆของเอกสาร PDF

Document Pane (B) : ใชแสดงเอกสาร PDF

Toolbars (C) : แถบเครื่องมือที่อยู่ด้านบนของหน้าต่าง ี่

Statusbar (D) : แถบแสดงสถานะที่อยู่ด้านล่างของหน้าต่าง

How to Windows (E): หน้าต่างช่วยและแนะนำการใช้งาน

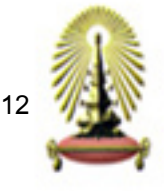

- 2. สามารถทำ Bookmark ได้ 3 วิธี
	- วิธีที่ 1 เลือกหนาที่ตองการทํา bookmark หรือถาเปนขอความตองใหขอความอยูดานบนของเอกสาร

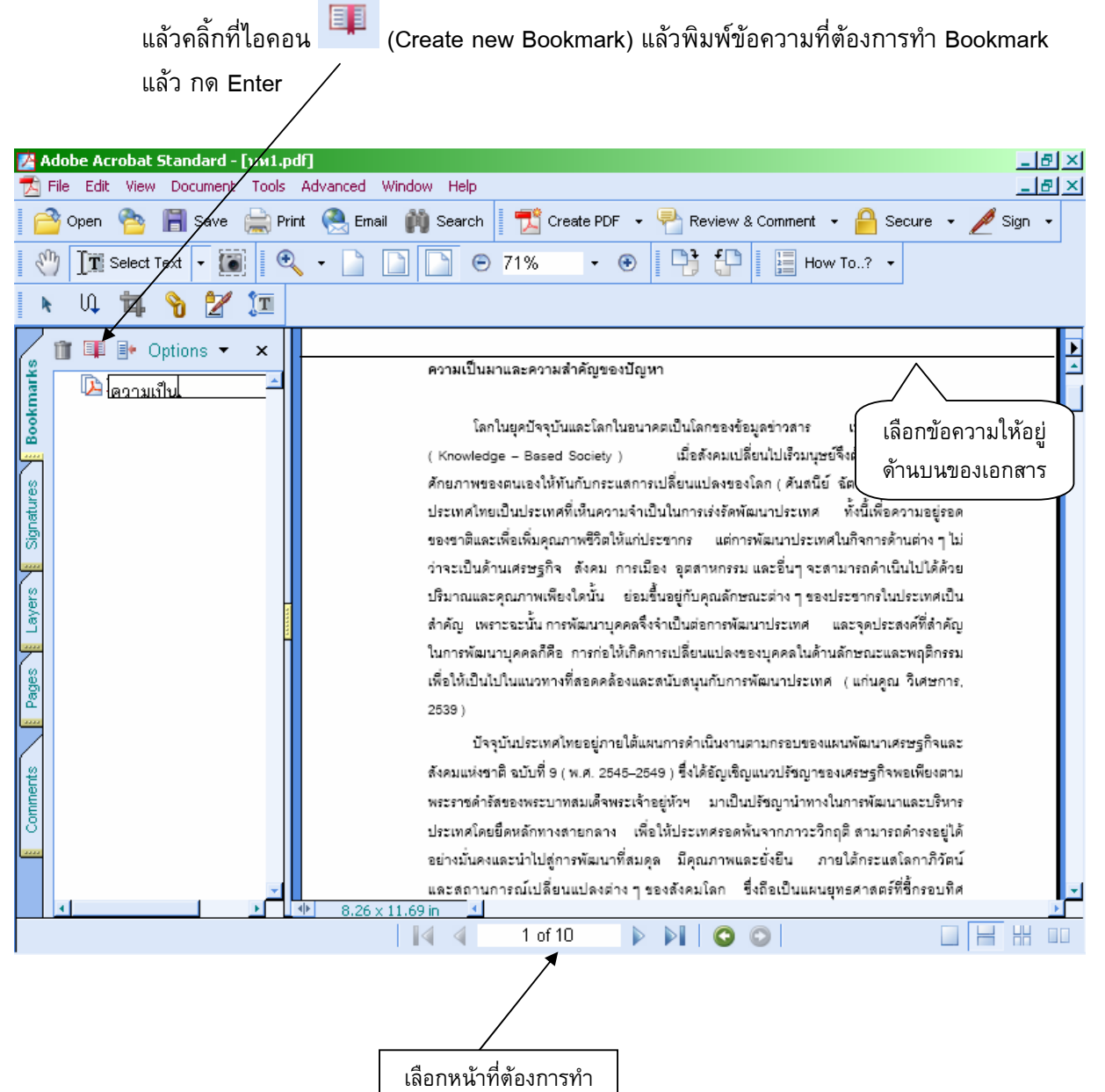

bookmark

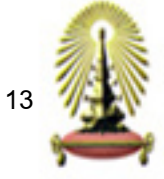

- <u>วิธีที่ 2</u> เลือกหน้าที่ต้องการทำ bookmark หรือถ้าเป็นข้อความต้องให้ข้อความอยู่ด้านบนของเอกสาร แล้วเลือกที่ Option > New Bookmark หรือ Ctrl+B แล้วพิมพ์ข้อความที่ต้องการทำ Bookmark กด Enter

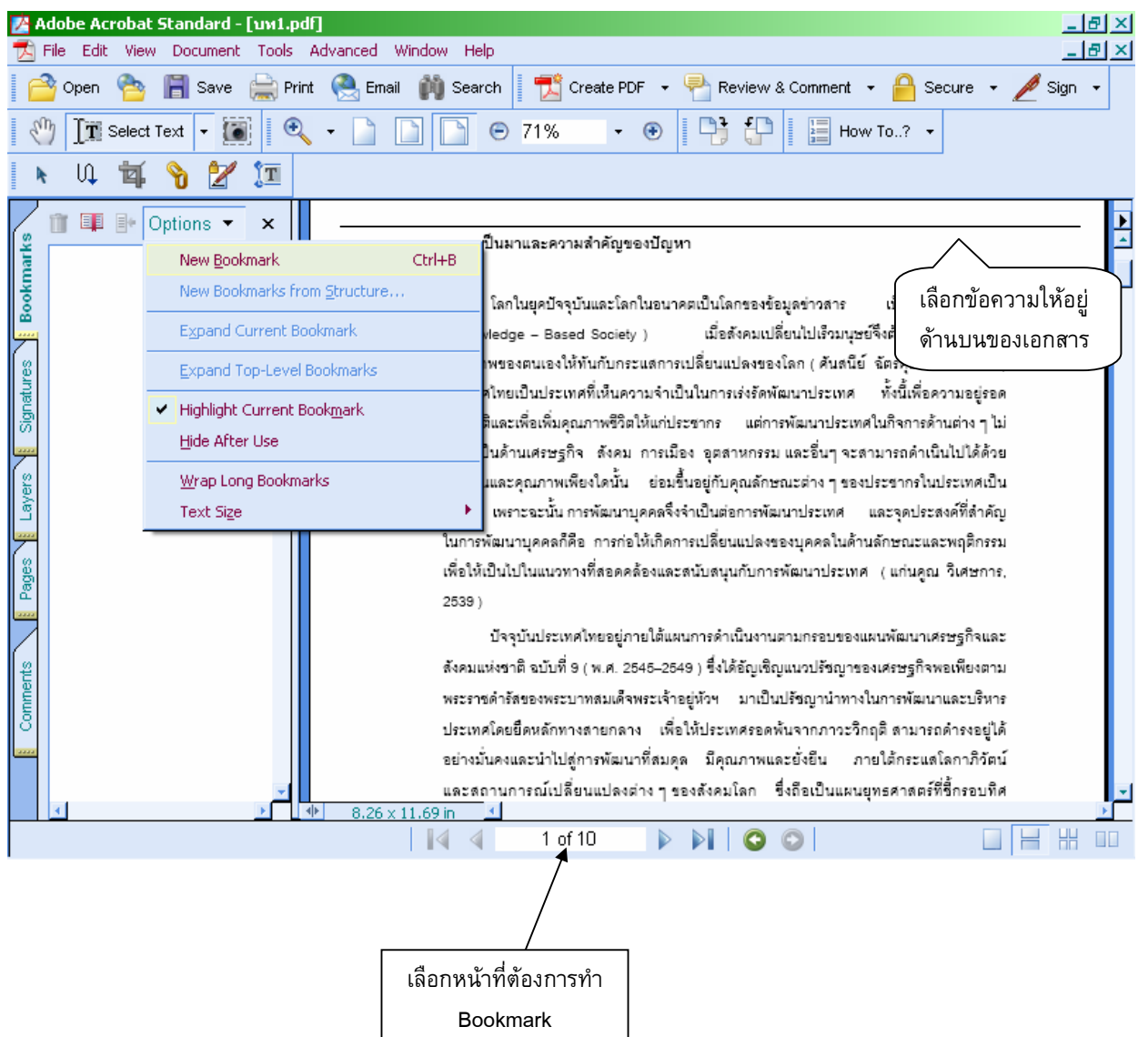

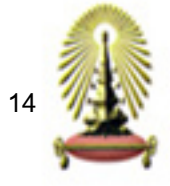

- วิธีที่ 3 สําหรับการเลือกขอความที่ตองการทํา bookmark โดยไมตองพิมพเอง
	- 1. เลือก Select Text
	- 2. ลากเม้าส์เลือกข้อความที่ต้องการทำ Bookmark
	- 3. คล กขวา เลือกคําสั่ง Add bookmark ิ้

ข้อความที่เลือกไว้จะไปปรากฏเป็น bookmark โดยไม่ต้องพิมพ์ข้อความอีก ี่

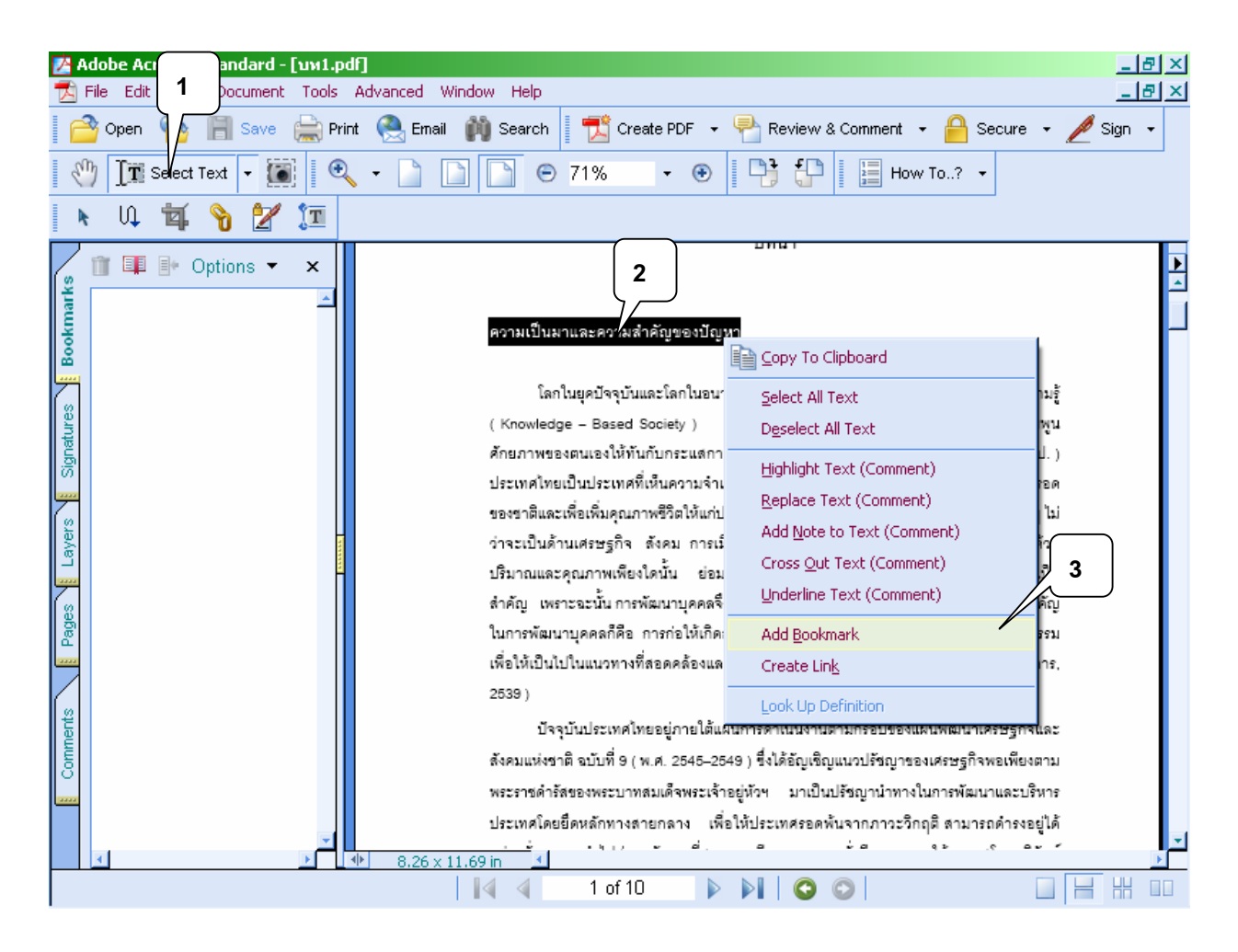

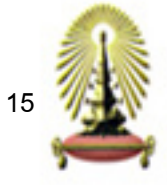

3. การลบ Bookmark สามารถทำได้ 3 วิธี

<u>วิธีที่ 1</u> คลิ้กขวาที่ Bookmark เลือกคำสั่ง Delete ิ้

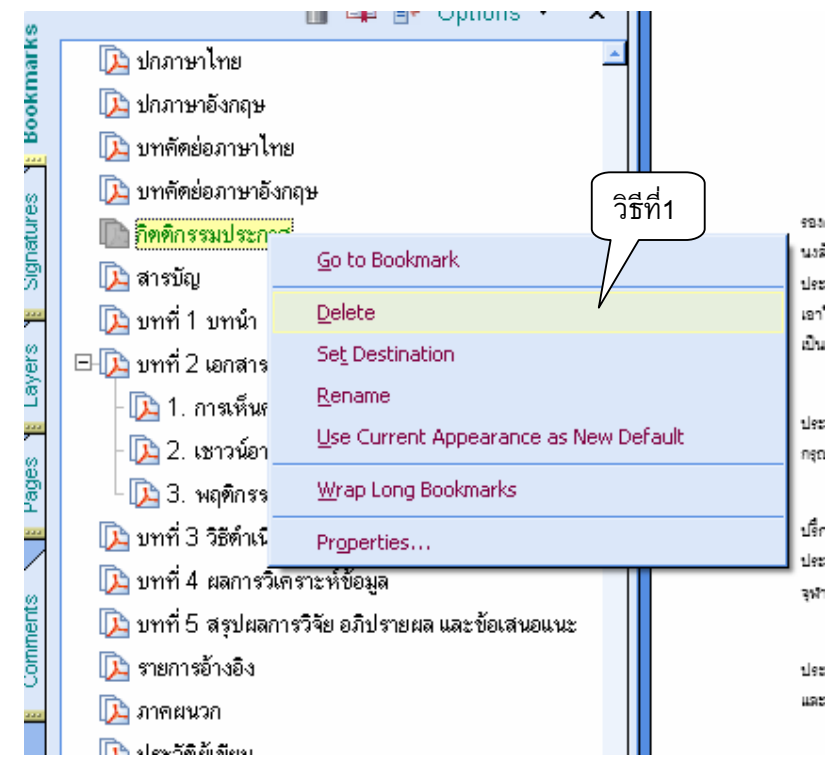

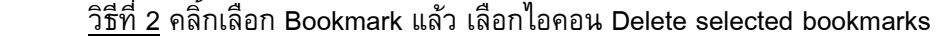

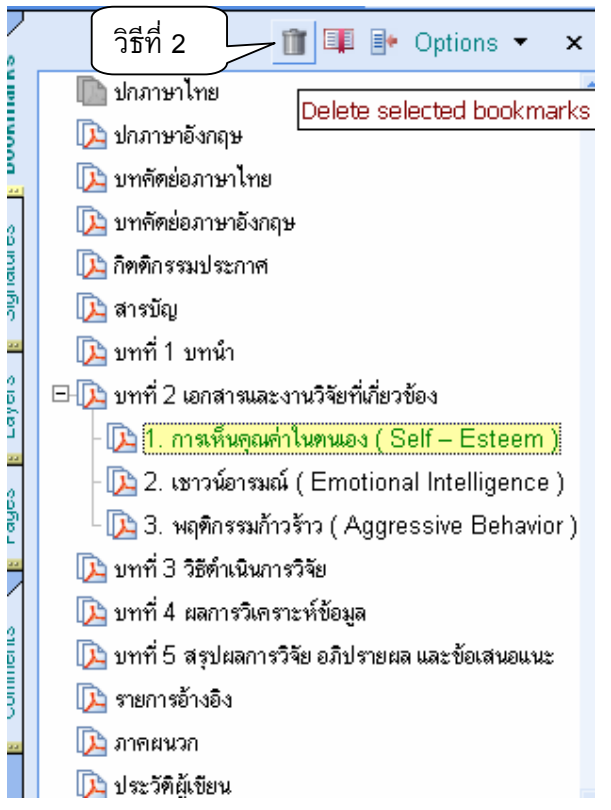

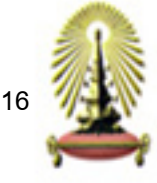

4. การจัดรวมกลุ่มของ Bookmark

สามารถสร้างBookmarkที่มีการเรียงลำดับขั้นตามโครงร่างของเนื้อหา จัดรวมกลุ่มมีหัวข้อใหญ่หัวข้อย่อยได้

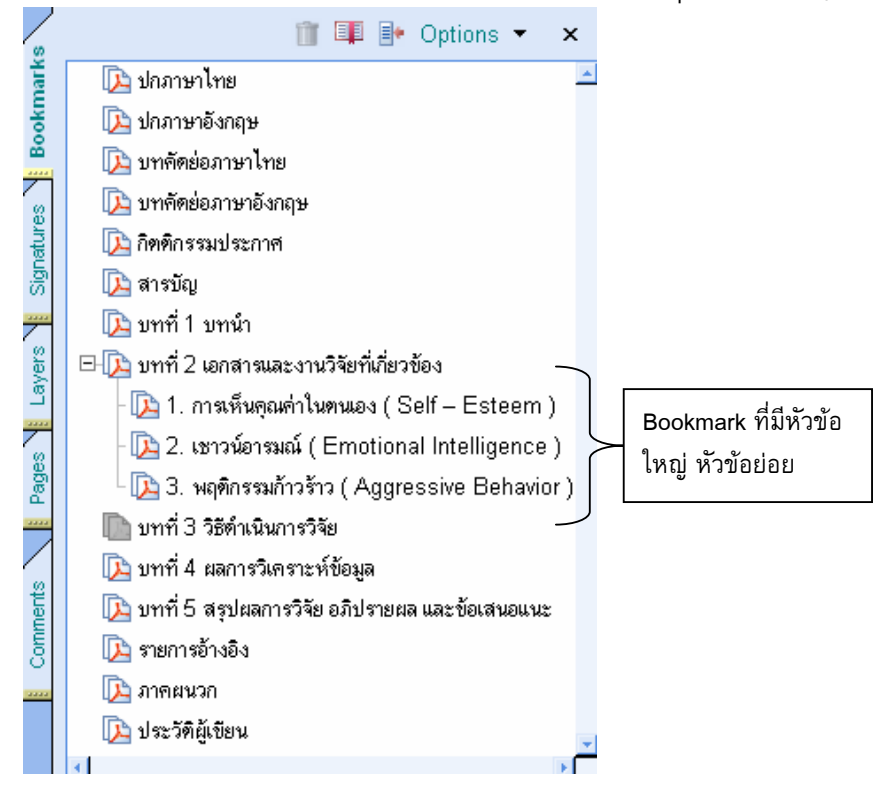

### ี่<br>ข้อมารถที่ <u>ข้</u> ั้ ขั้นตอนการจัดกลุ่ม Bookmark

1. ทำ Bookmark ตามขั้นตอน ั้

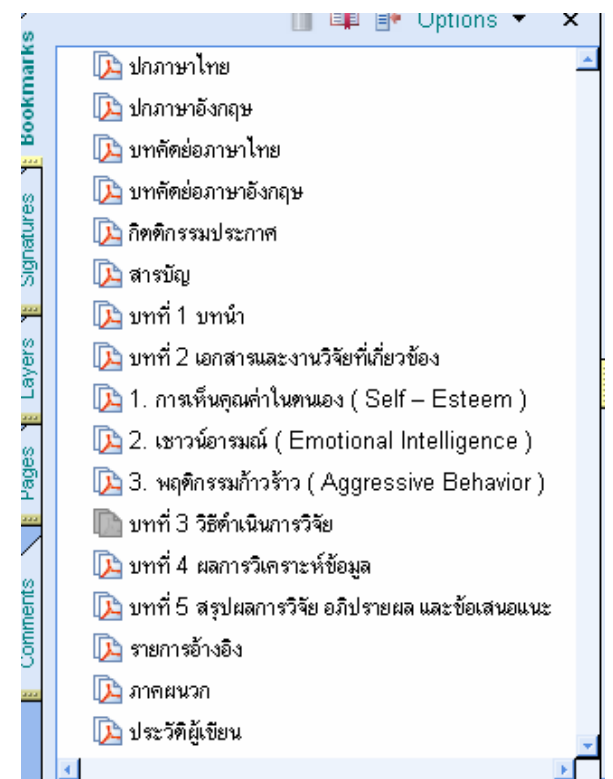

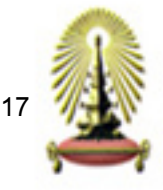

2. คลิ้กเลือก Bookmark ที่ต้องการให้เป็น<u>หัวข้อย่อย</u> คลิ้กเม้าส์ค้างไว้แล้วลากเม้าส์ที่เป็นลูกศร ิ้ ี่ ิ้

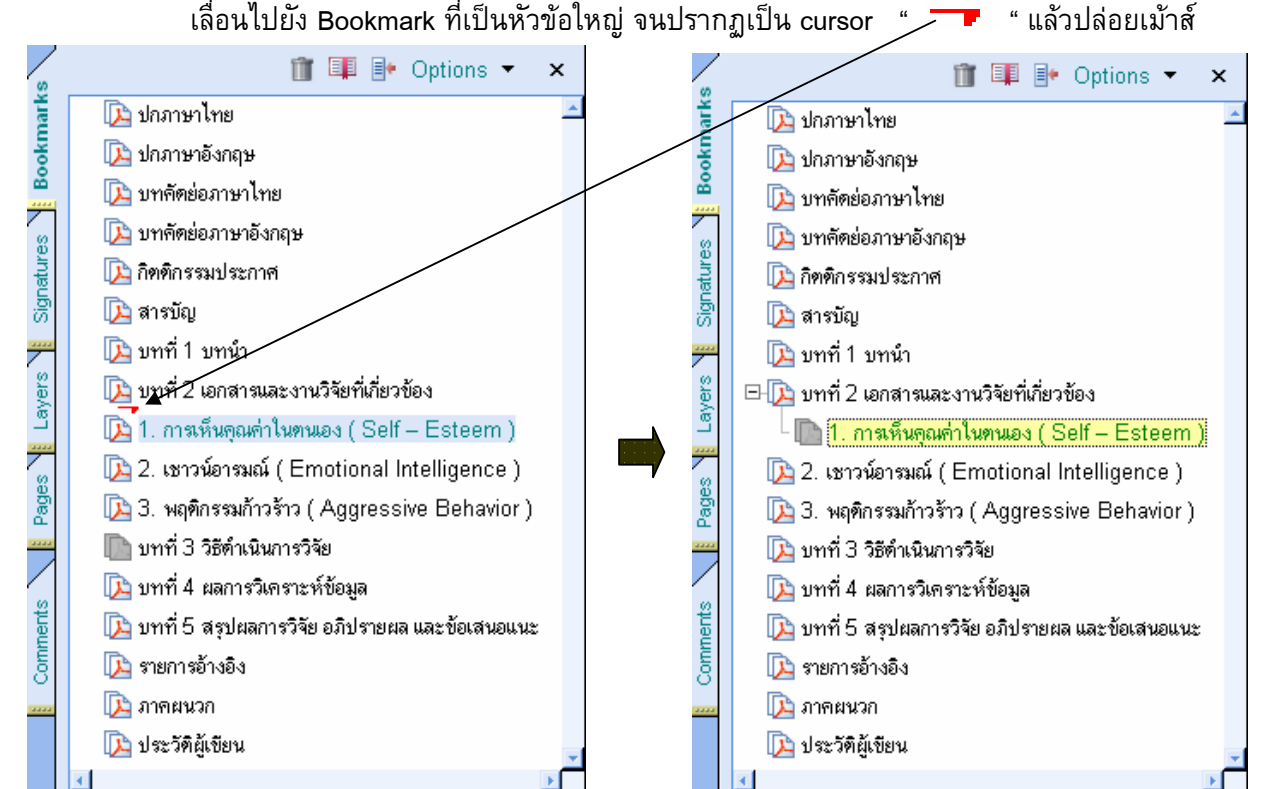

3. จัดหัวข้อย่อยให้อยู่ในระดับเดียวกัน โดยคลิ้กเลือก Bookmark ที่ต้องการ คลิ้กเม้าส์ค้างไว้แล้วลาก ี่ ิ้ เม้าส์ที่เป็นลูกศรเลื่อนไปยัง Bookmark ที่อยู่ใน<u>ระดับเดียวกัน</u> จนปรากฏเป็น cursor " แล้ว

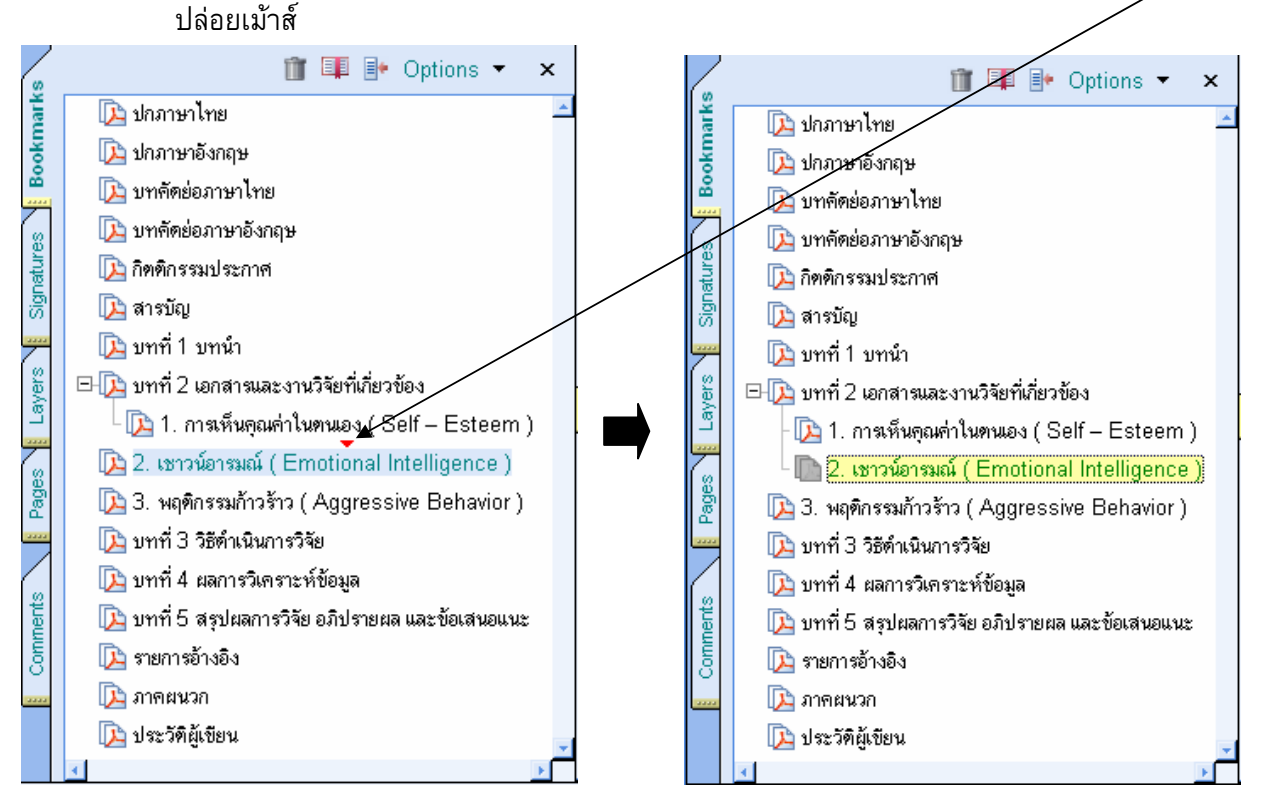

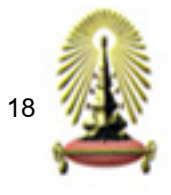

โดยสรุป

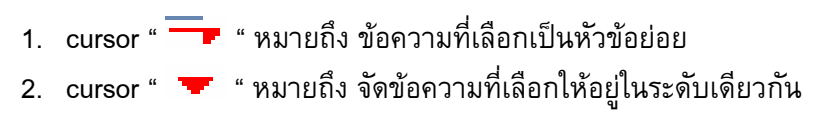

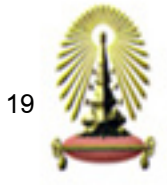

**การสราง PDF file จากการสแกนเอกสาร**

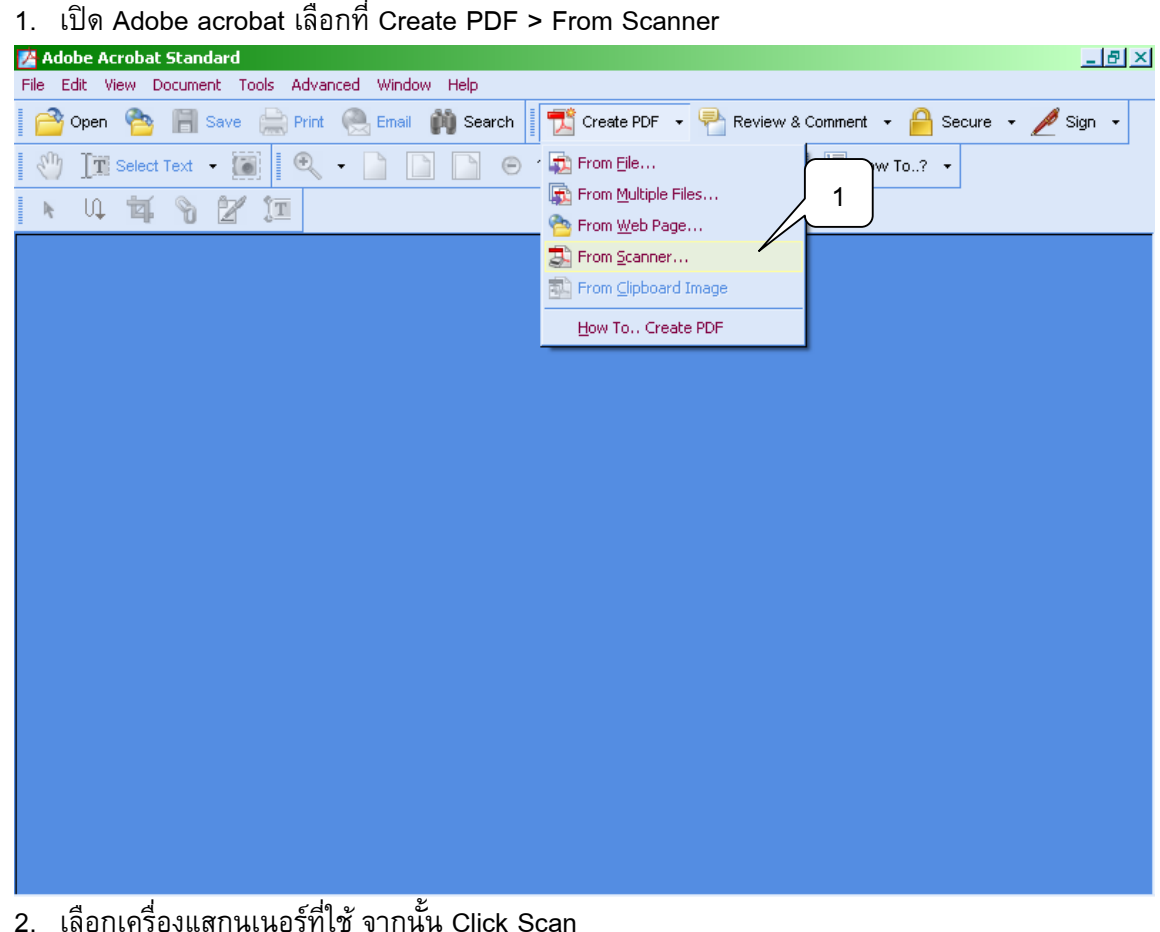

### 2. เลือกเครื่องแสกนเนอร์ที่ใช้ จากนั้น Click Scan

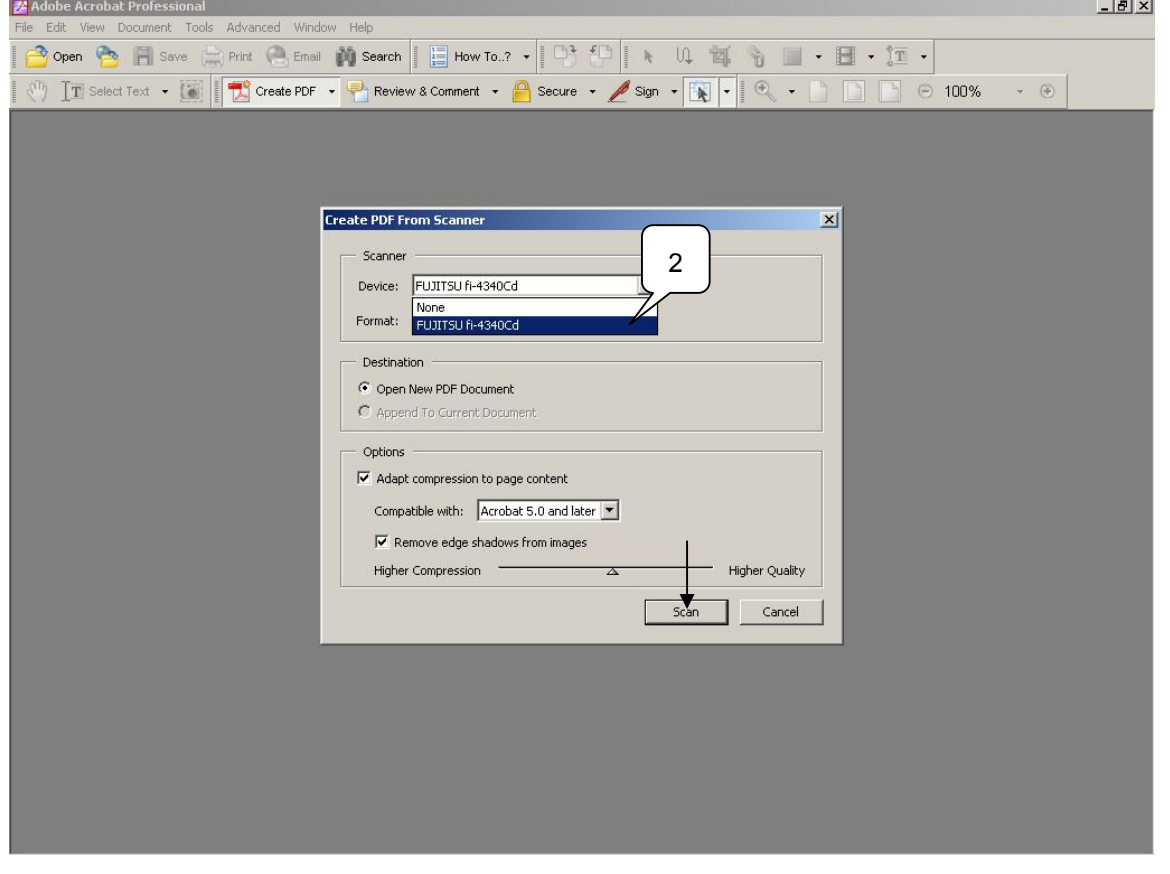

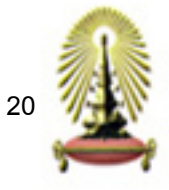

# 3. กําหนดคาตางๆในการแสกน จากนั้น เลือก Scan

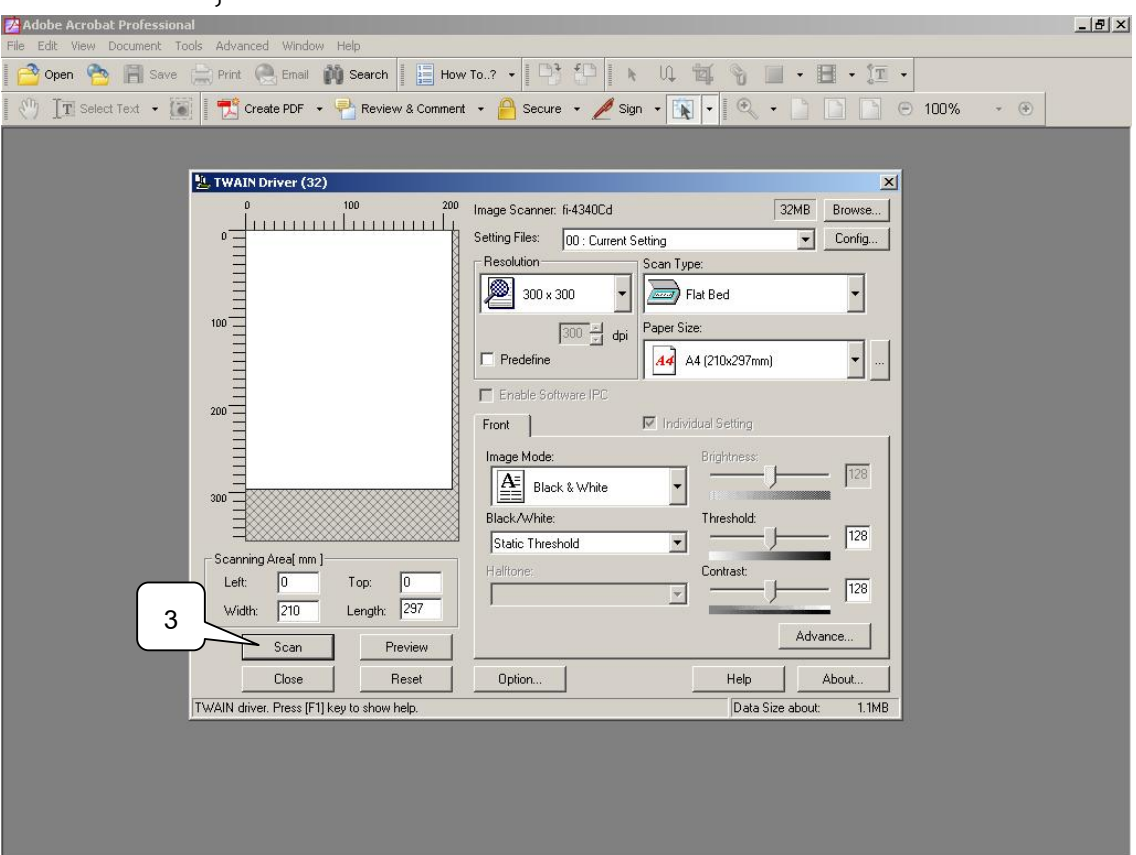

### 4. จากน ั้นจะปรากฏ Acrobat Scan Plug-in

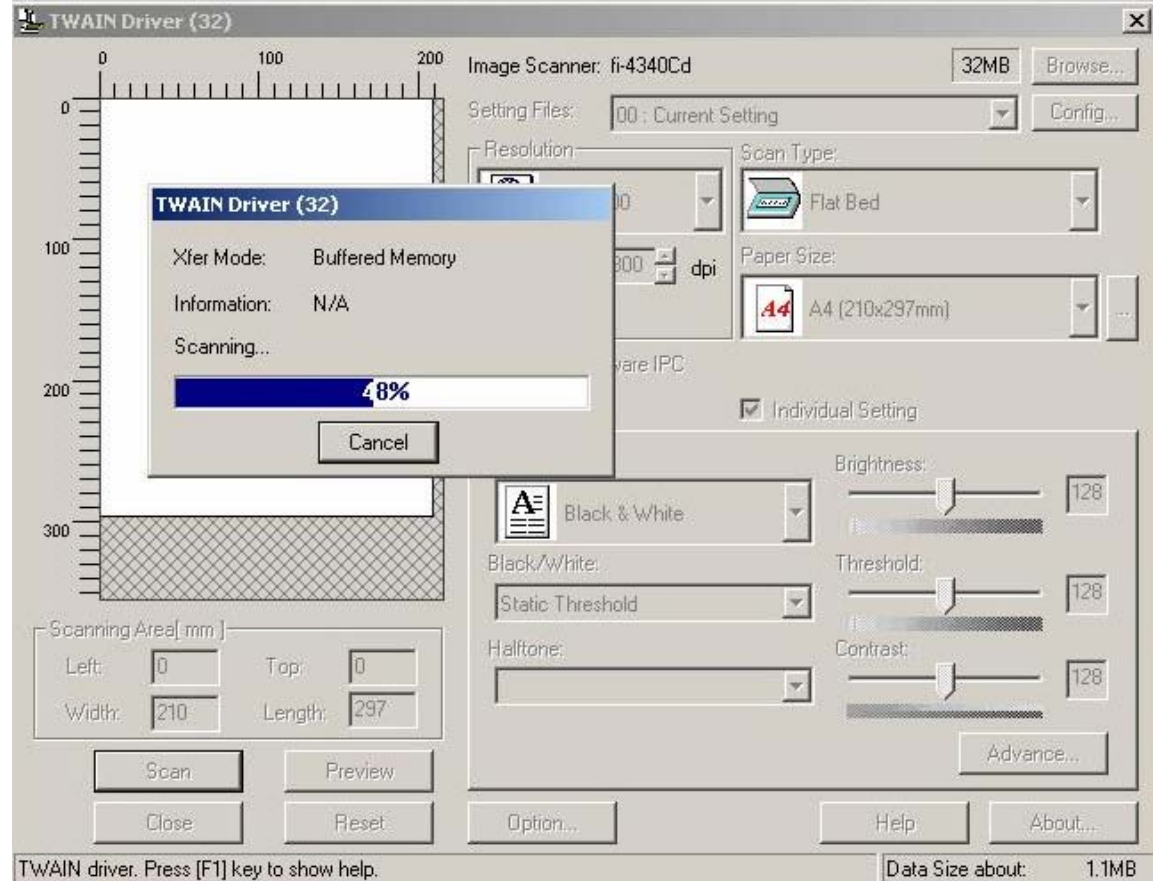

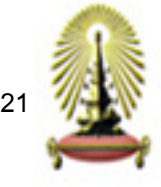

4.1 กด Next เม อตองการ Scan หนาตอไป ื่

4.2 กด Done เม อส นสุดการ Scan ิ้

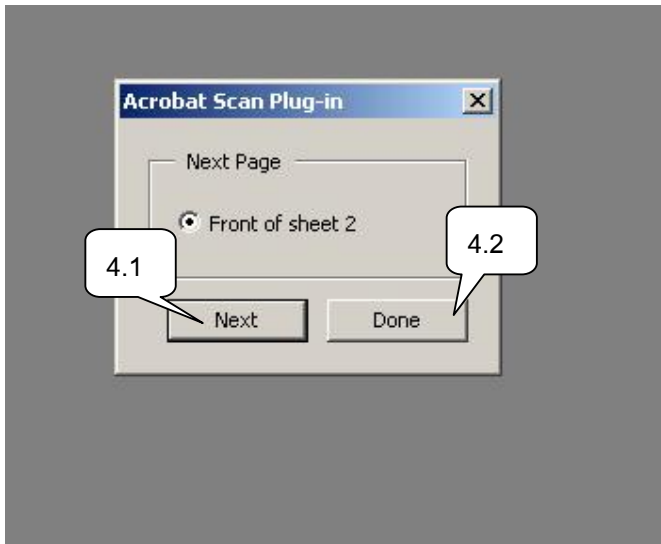

5. จะได้เอกสารที่เป็น PDF file

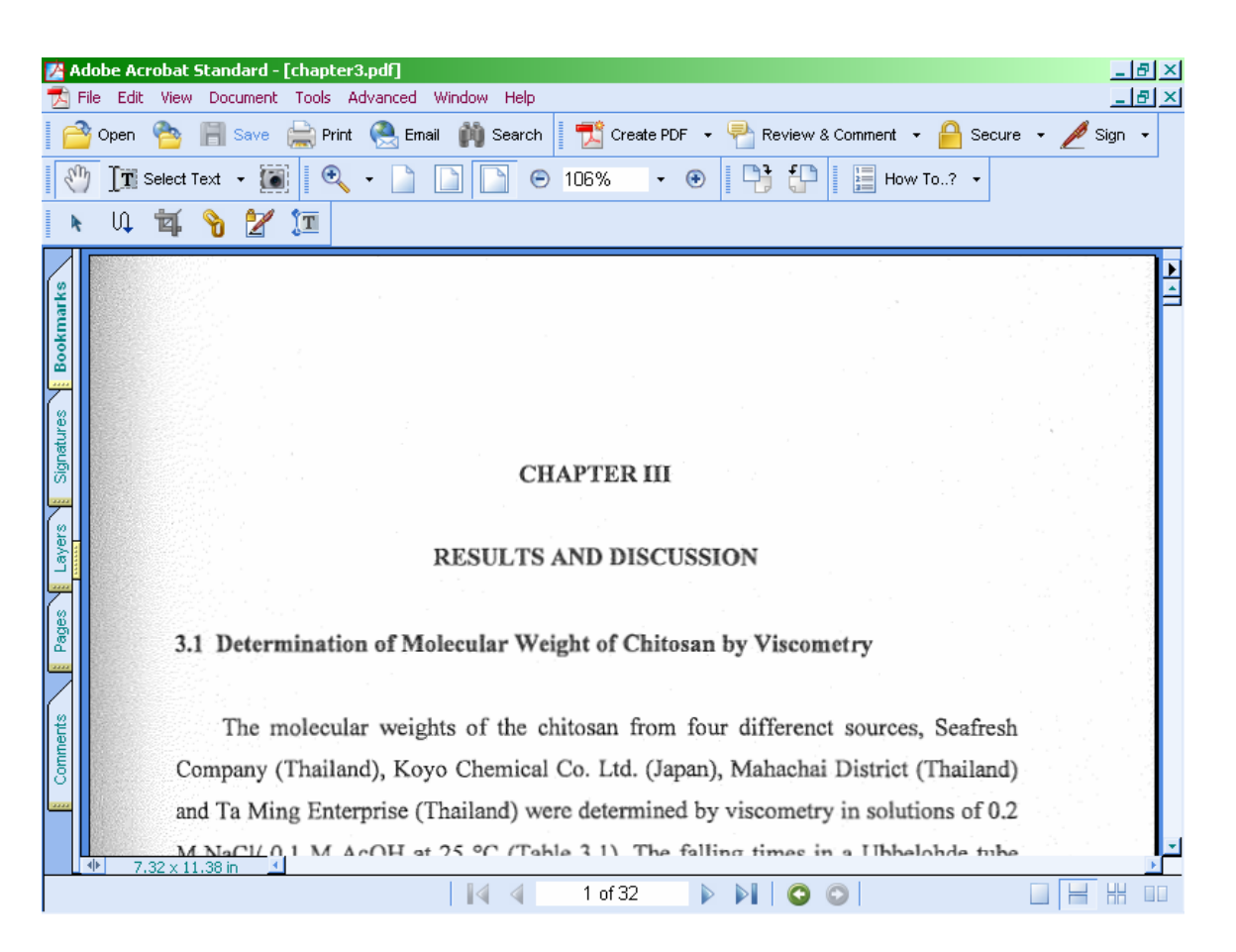

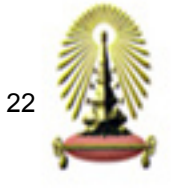

- 6. จัดแตงไฟลใหเรียบรอย เชน
	- Rotate การหมุนปรับหน้าเอกสาร
	- Crop การตัดเฉพาะบางส่วน
	- ฯลฯ
	- \* การจัดแตงไฟลดูเพ มเตมได ิ ที่หัวขอ **การเปลี่ยนแปลงแกไข PDF file** ิ่
- 7. Save เอกสาร เปน PDF file

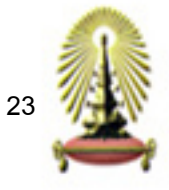

# **การเปลี่ยนแปลงแกไข PDF file**

1. การแทรกหน้าเอกสาร (Insert)

1.1 เลือกคําสั่ง Document > Pages > Insert > เลือกไฟลที่ตองการแทรก

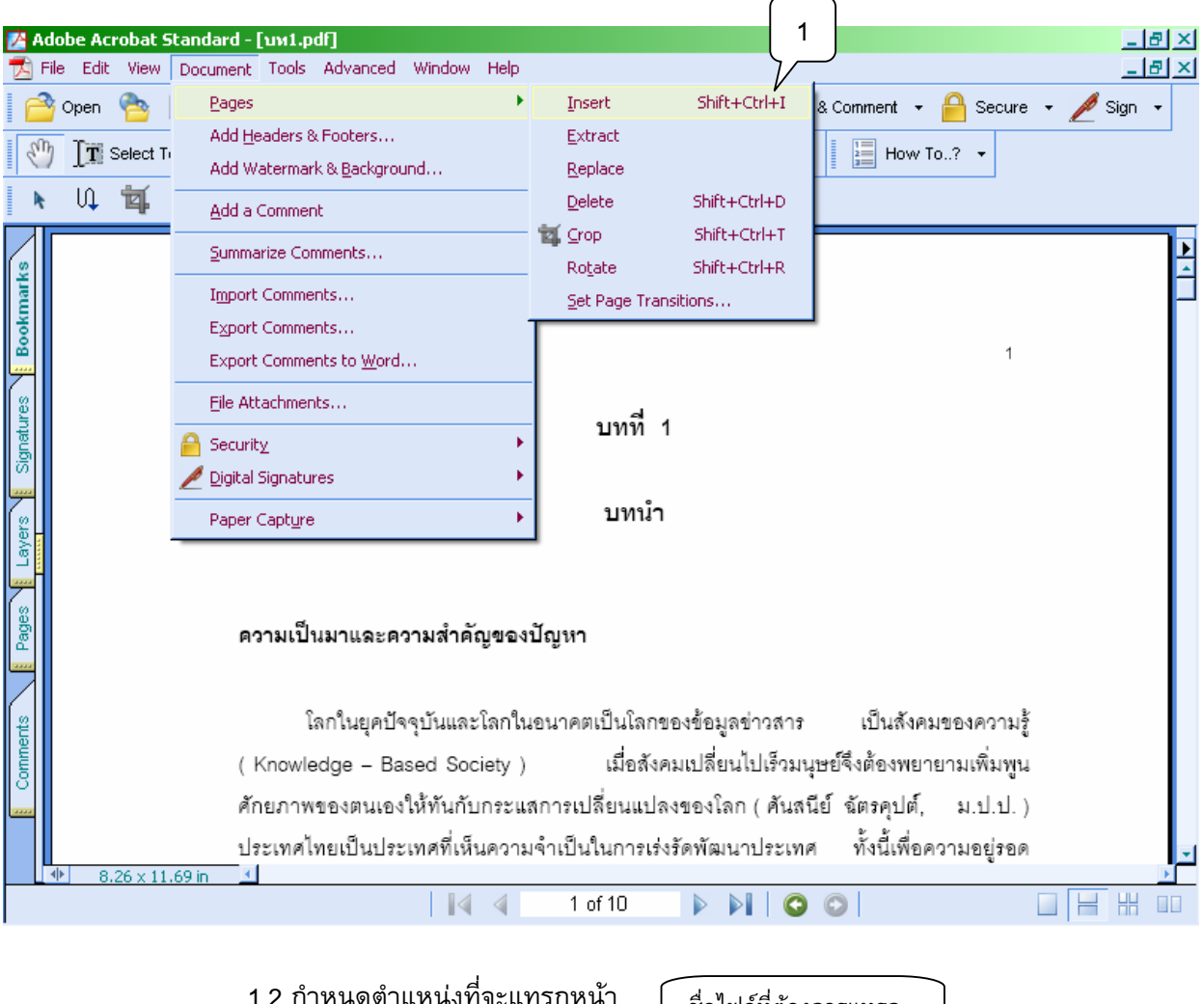

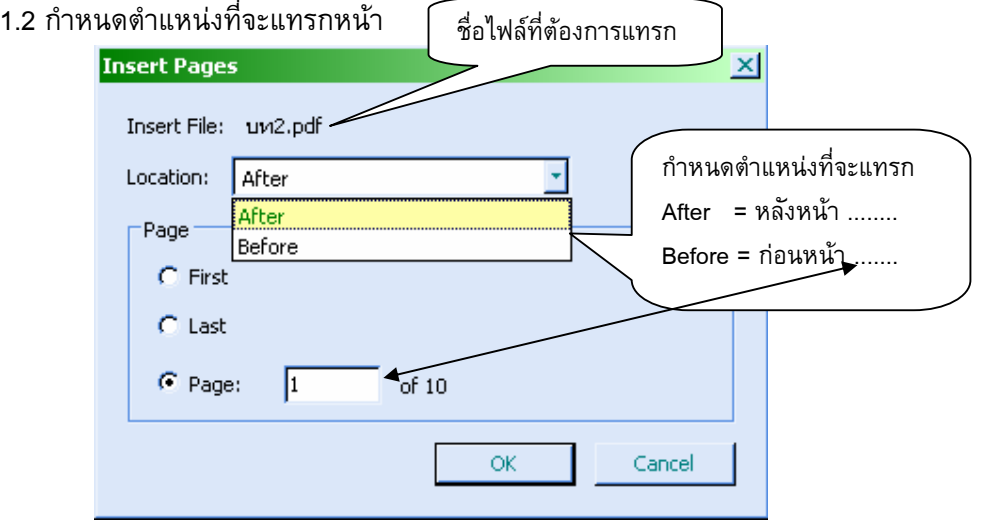

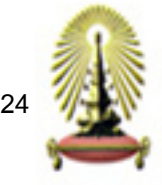

2. การหมุนปรับหน้าเอกสาร (Rotate)

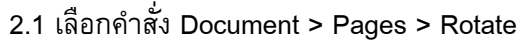

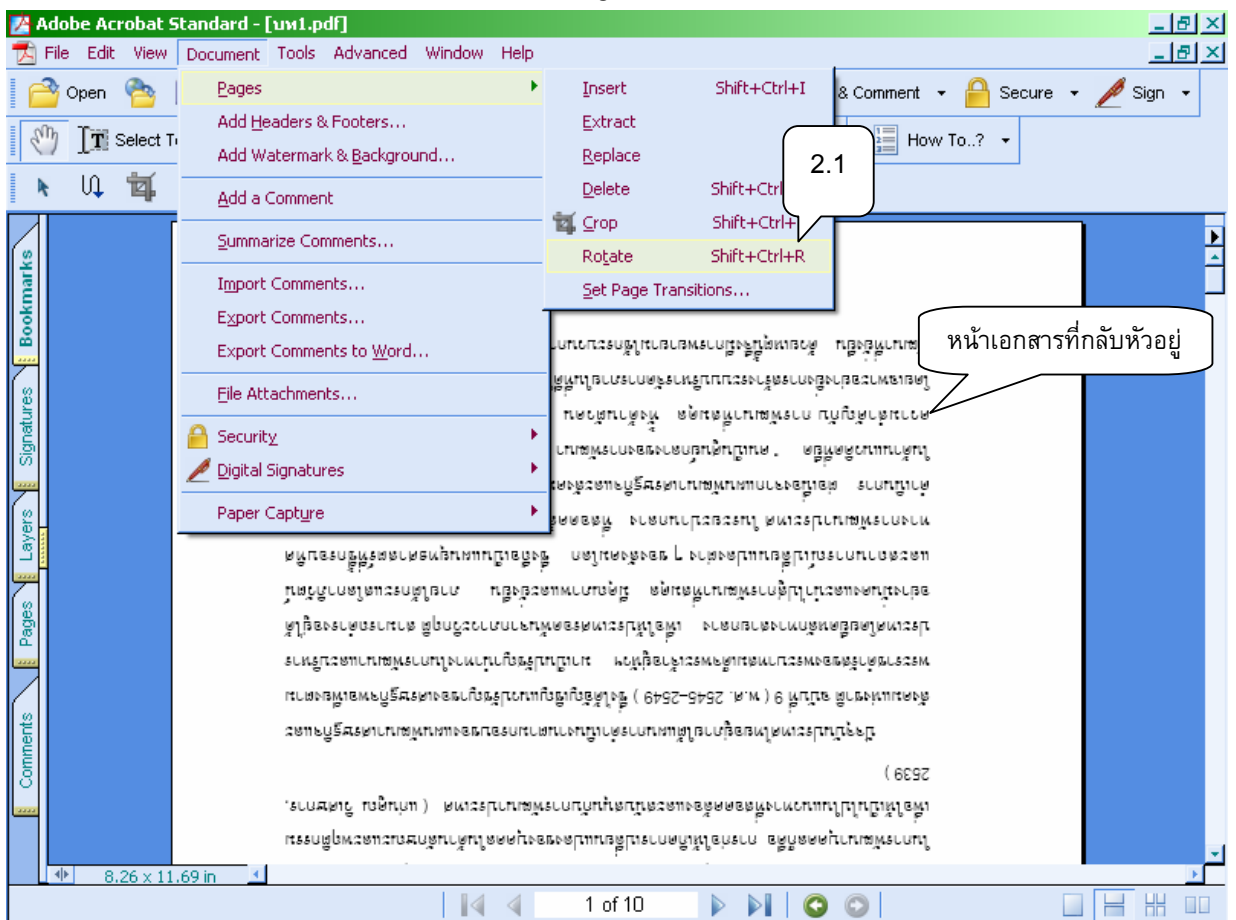

2.2 กําหนดทิศทางการหมุนปรับเอกสาร

- Counterclockwise 90 degrees = หมุนทวนเข็มนาฬิกา 90 องศา
- Clockwise 90 degrees = หมุนตามเข็มนาฬิกา 90 องศา
- 180 degrees = หมุน 180 องศา
- 2.3 กําหนดหนาที่ตองการหมุนเอกสาร
- 2.4 ช่อง Rotate เลือก Even and Odd Pages เพื่อกำหนดไว้หมุนทั้งหน้าเลขคู่และหน้า ั้ เลขค
- 2.5 Click OK จะได้หน้าเอกสารที่หมุนปรับเรียบร้อยแล้ว ี่

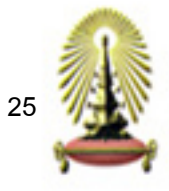

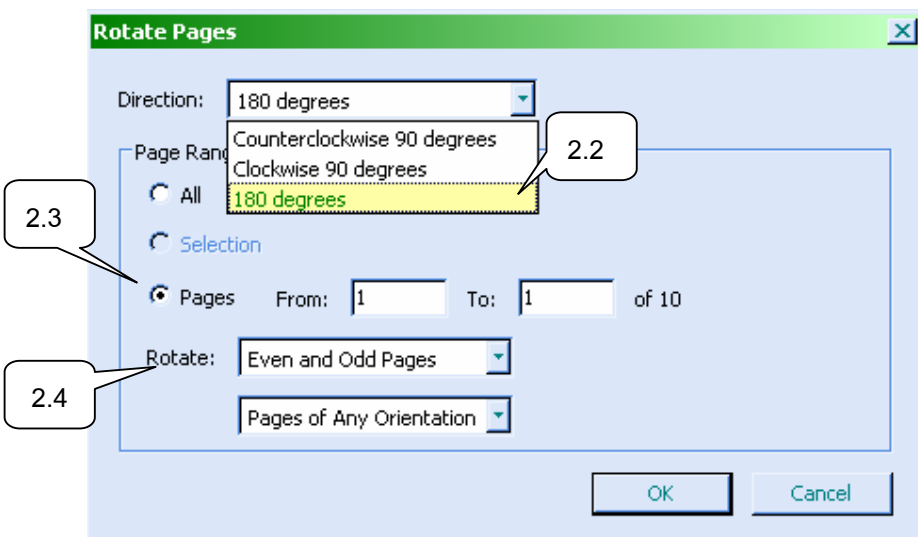

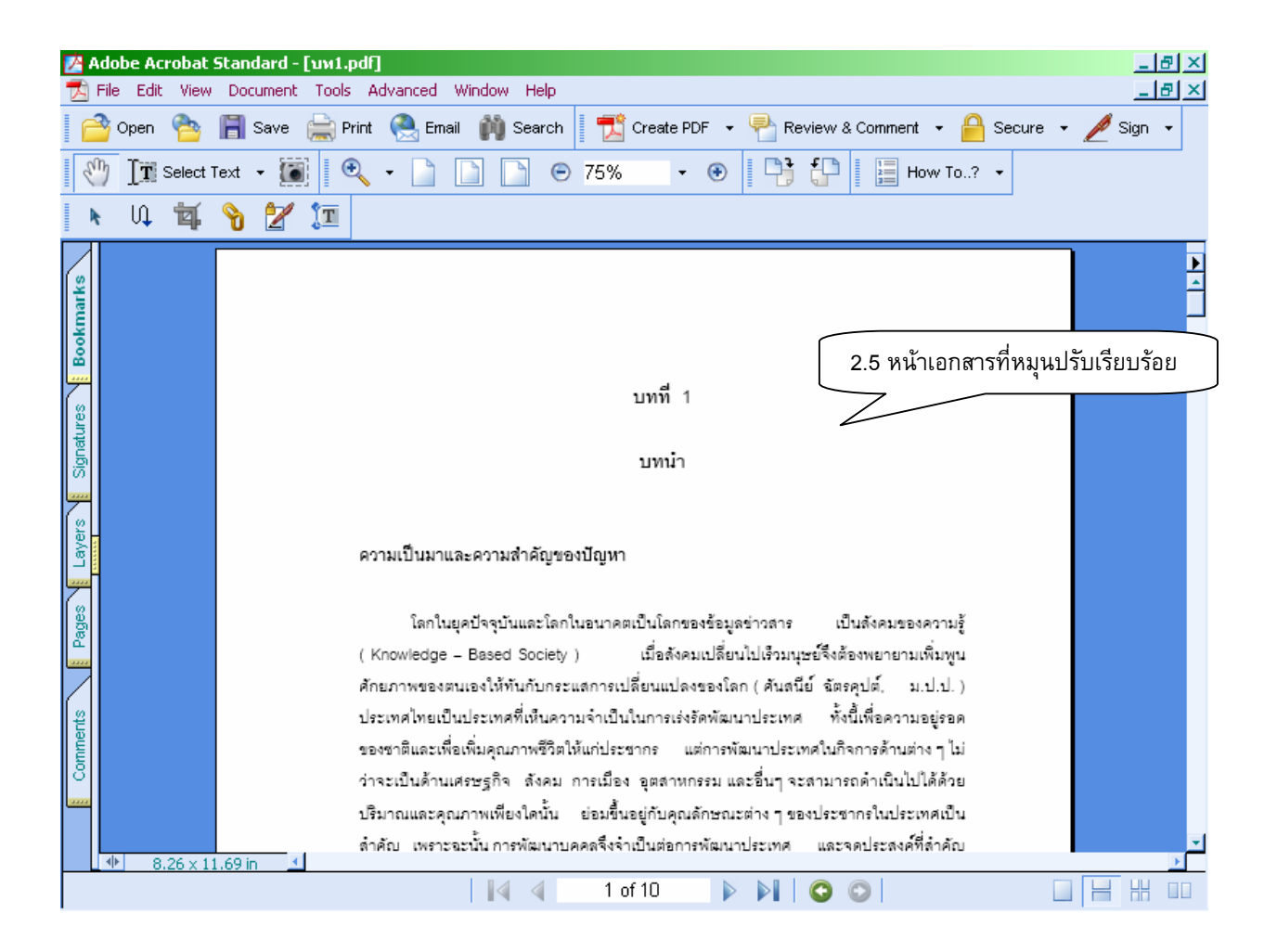

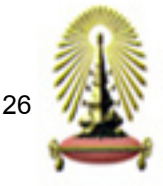

3. การตัดเฉพาะบางสวน (Crop) มี 2 วิธี

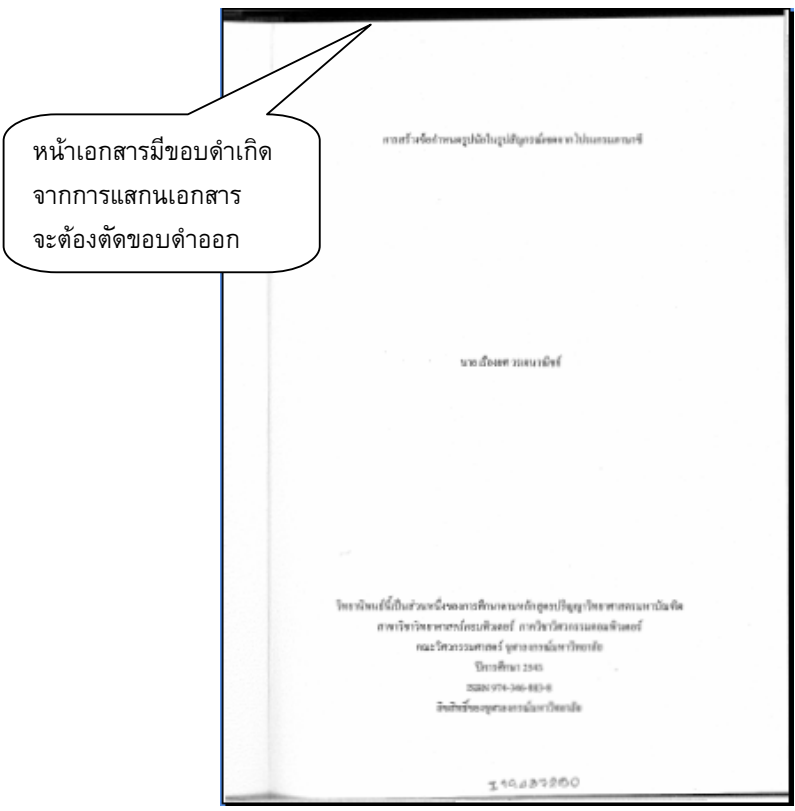

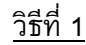

1. เลือกคําสั่ง Document > Pages > Crop

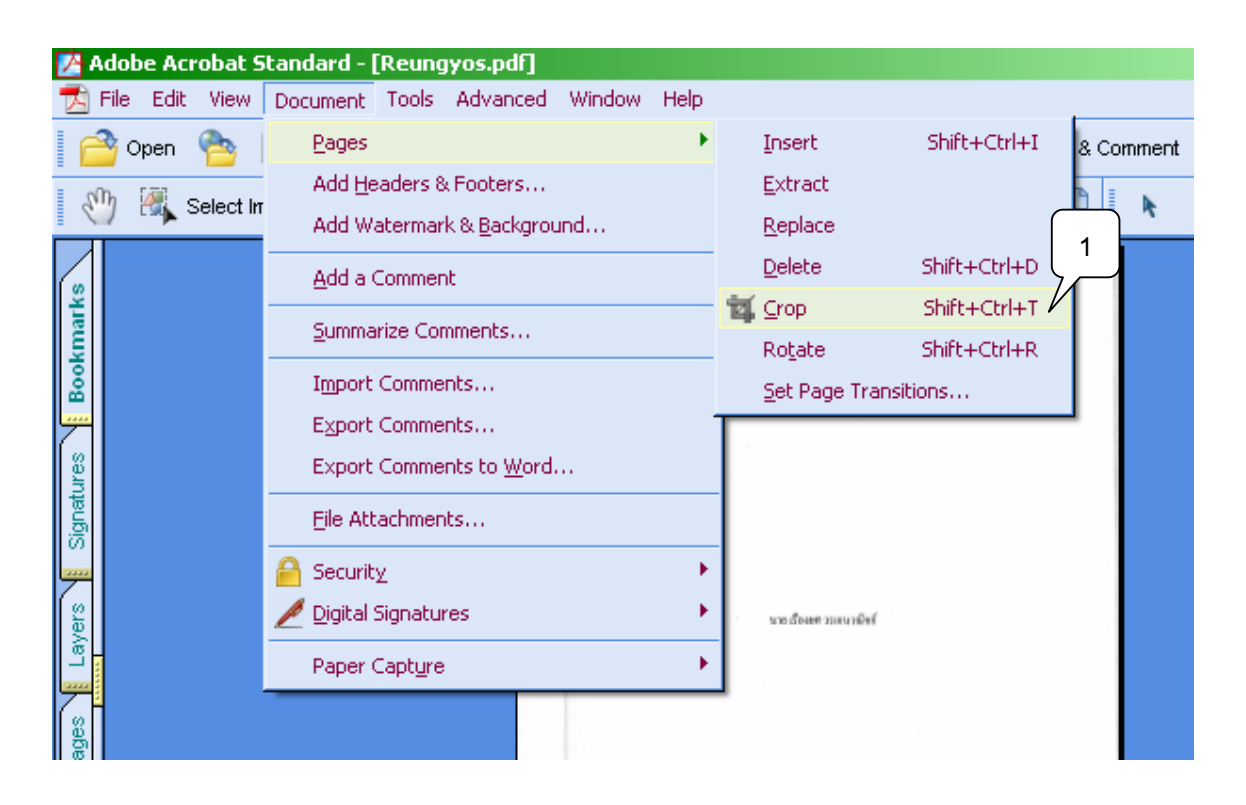

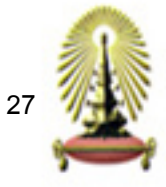

- 2. กําหนดระยะการตัดบางสวนของเอกสาร ไดแก ดานซาย, ดานขวา, ดานขวา, ดานบน และ ดานลาง
- 3. กำหนดหน้าที่จะตัด สามารถกำหนดได้ทั้งหมด (All) หรือ เป็นช่วงได้ (From... to .... ) ี่

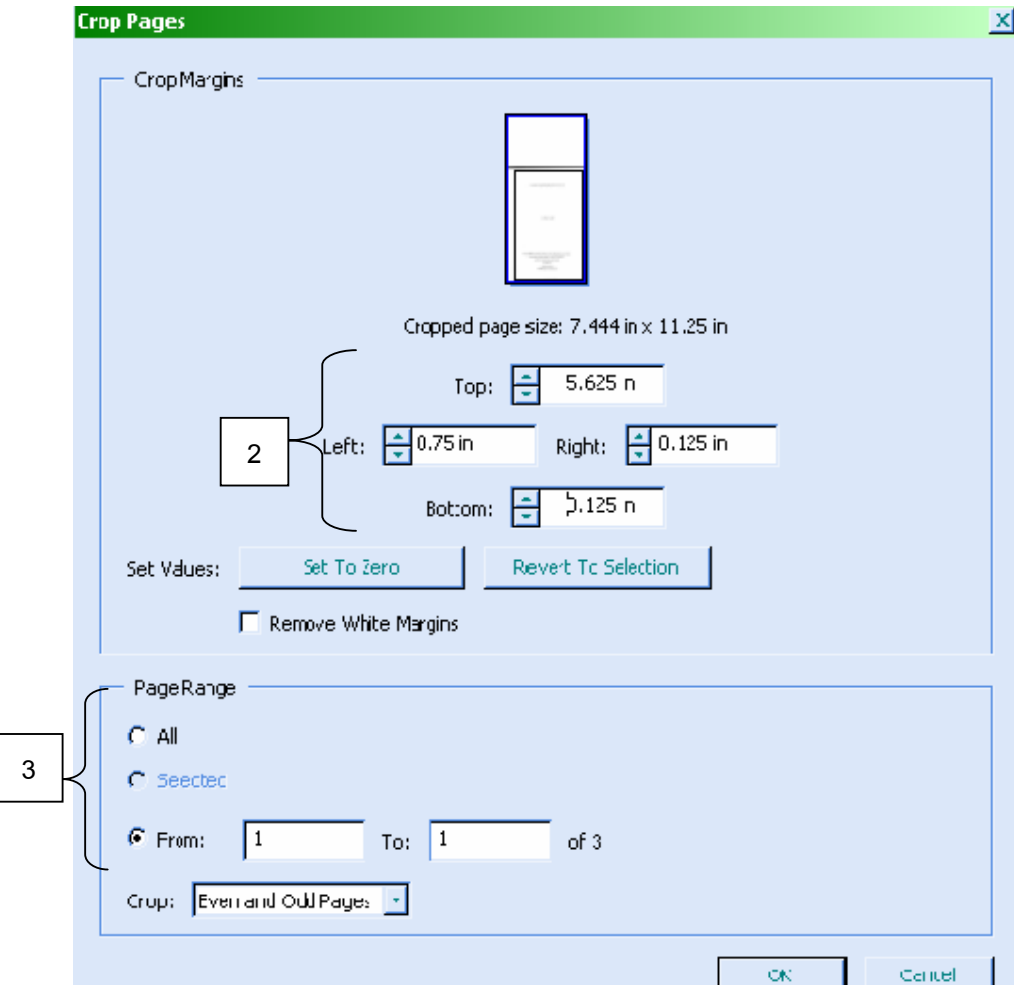

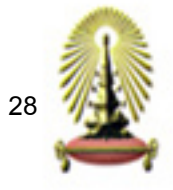

4. จะได้หน้าเอกสารที่ไม่มีขอบดำ ดังรูป

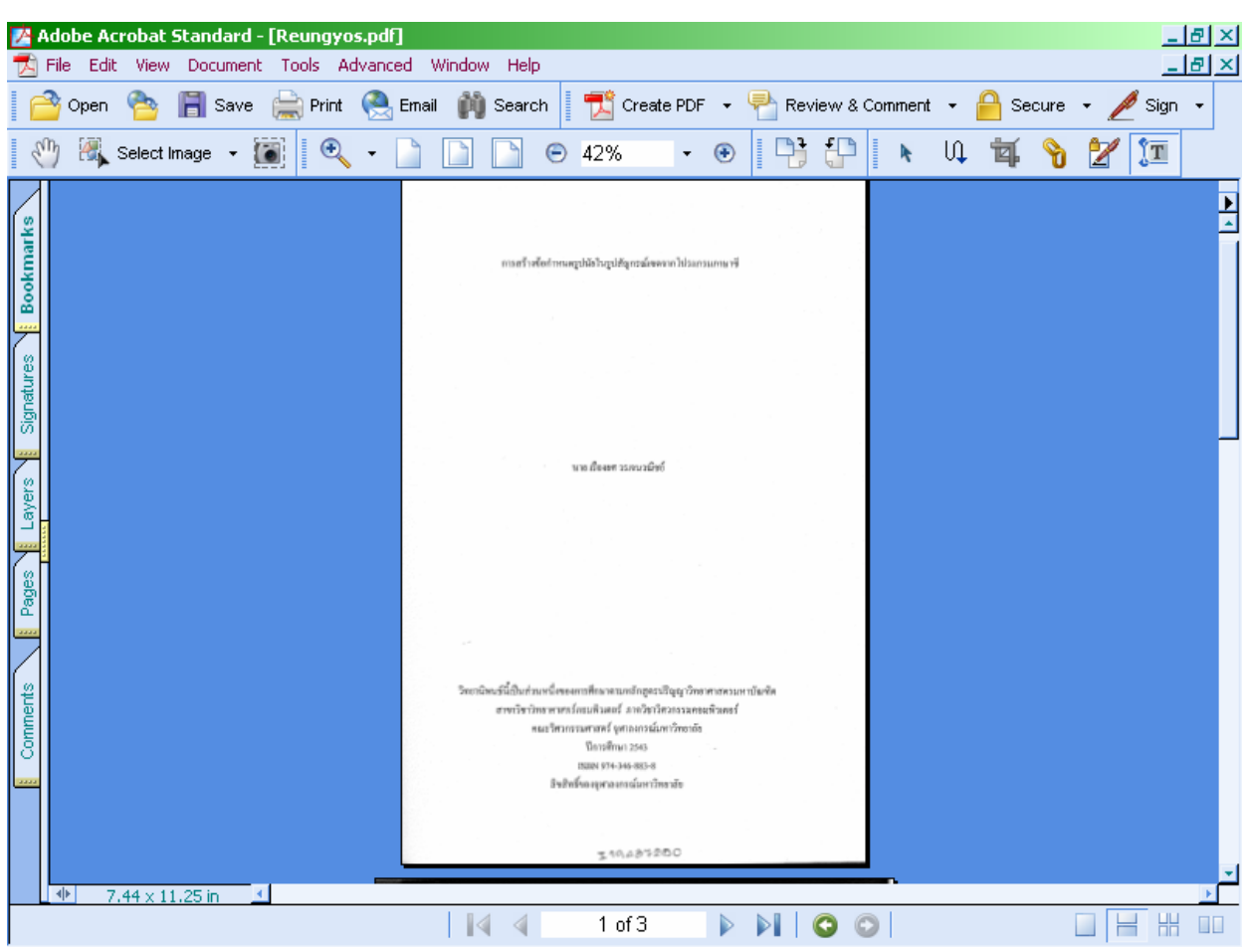

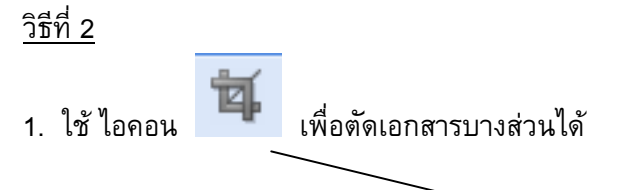

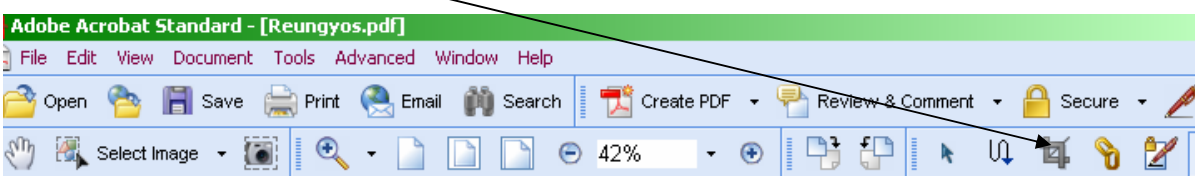

2. ใช้เมาส์ลากเพื่อกำหนดพื้นที่ ื่ ื้

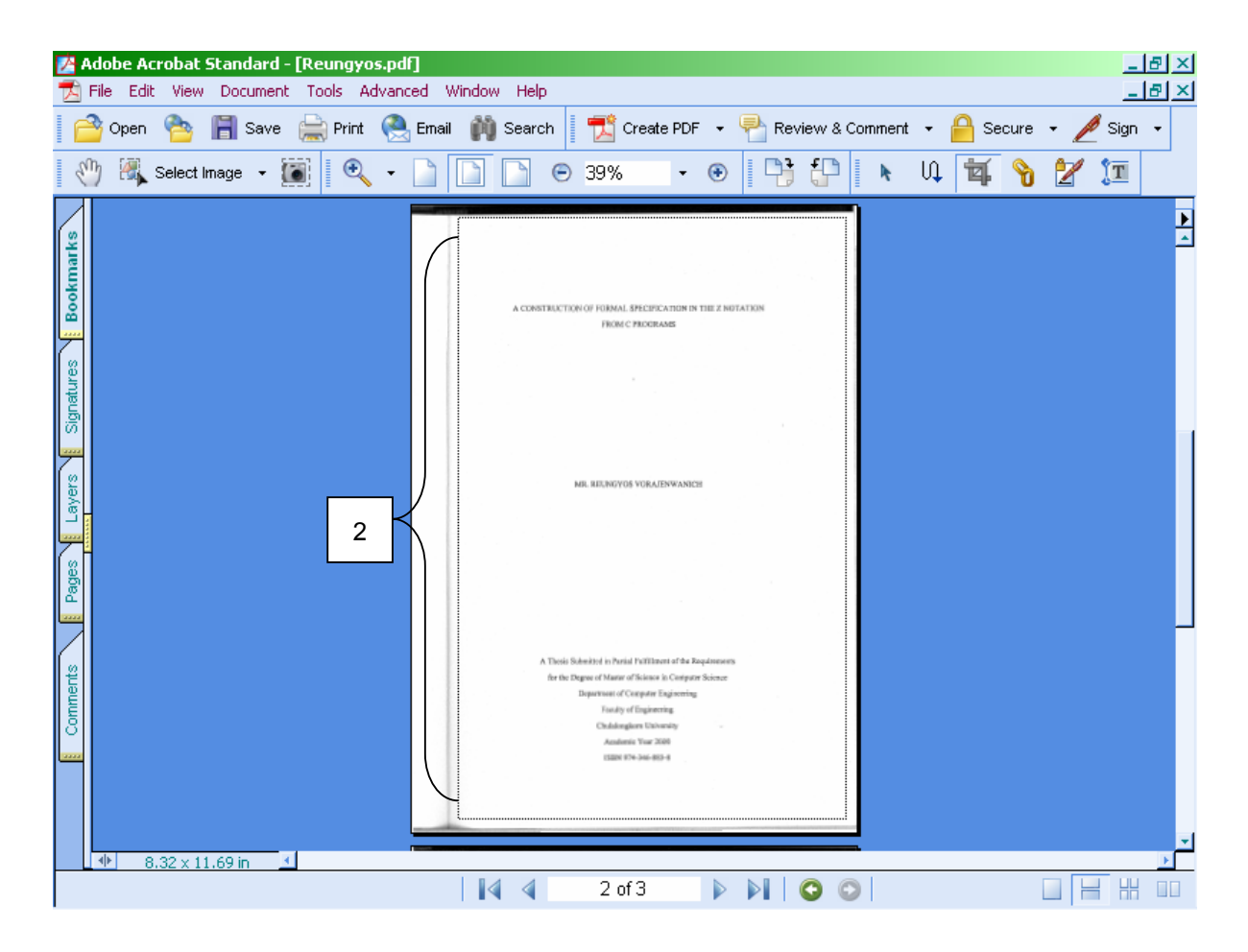

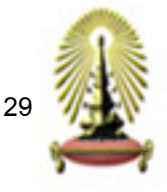

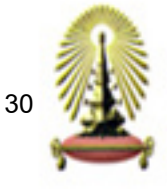

3. เมื่อ Double click ในบริเวณพื้นที่ที่เลือกไว้จะปรากฏ Crop Pages ดังรูป ื้

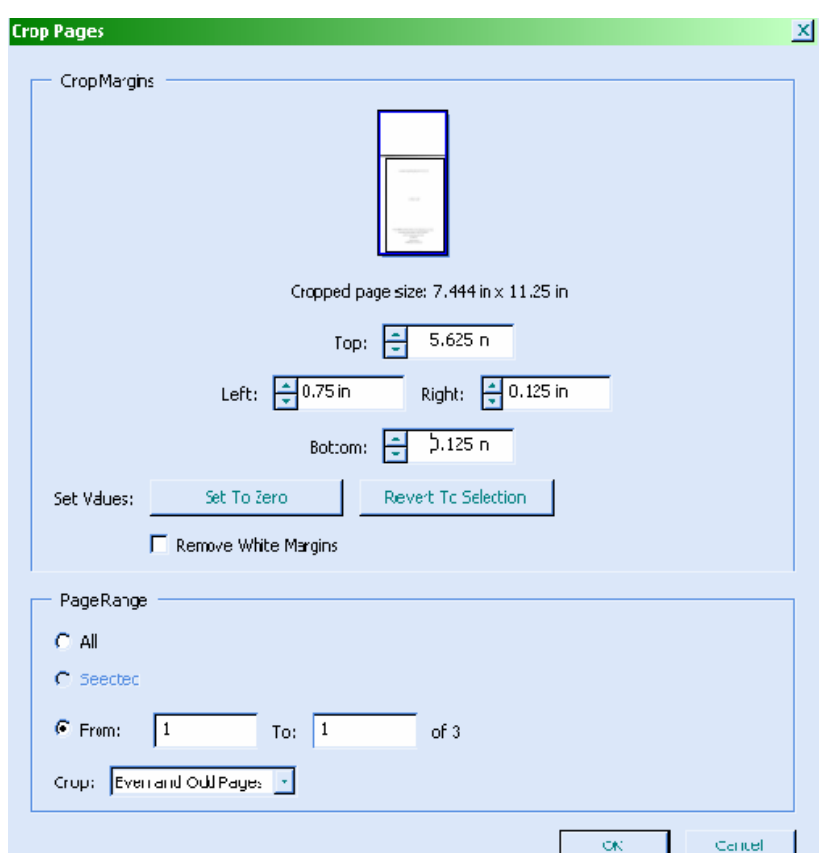

4. Click OK จะได้เอกสารที่ไม่มีขอบดำเช่นกัน

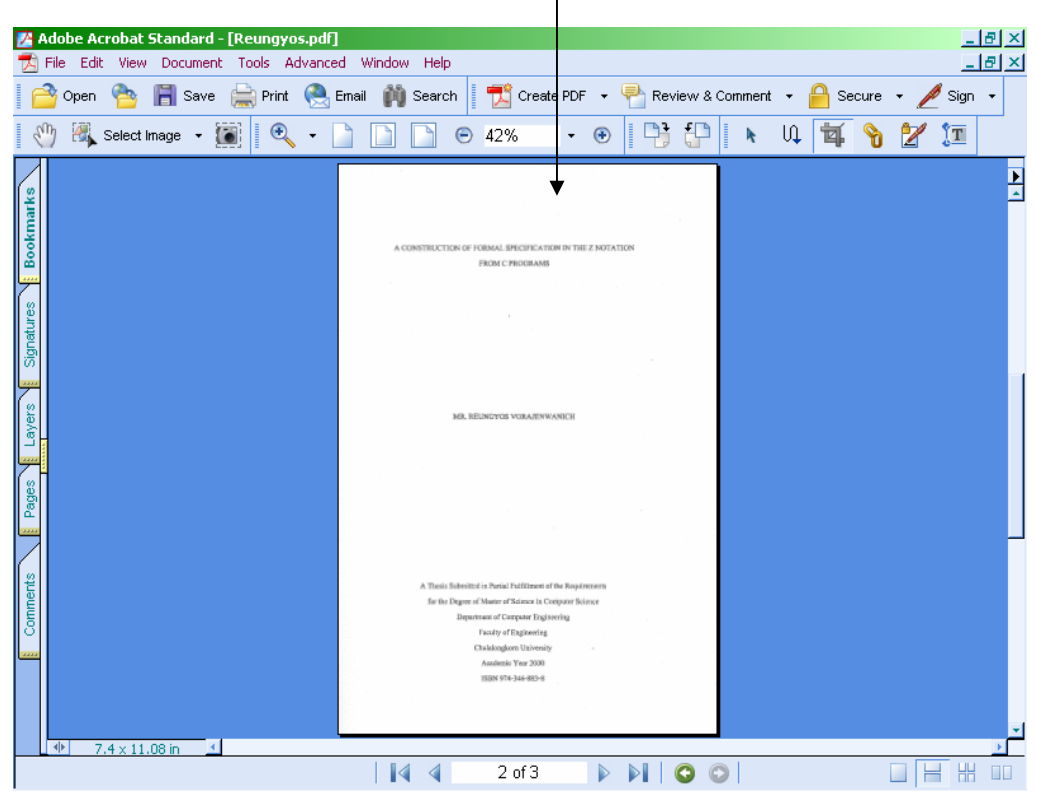